# **Aktualizace výukových materiálů k programu Blender**

Tereza Mičulková

Bakalářská práce 2023

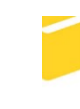

Univerzita Tomáše Bati ve Zlíně Fakulta aplikované informatiky

Univerzita Tomáše Bati ve Zlíně Fakulta aplikované informatiky Ústav počítačových a komunikačních systémů

Akademický rok: 2022/2023

# ZADÁNÍ BAKALÁŘSKÉ PRÁCE

(projektu, uměleckého díla, uměleckého výkonu)

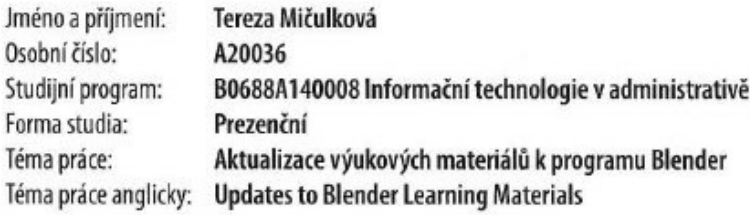

# Zásady pro vypracování

- 1. Seznamte se s programem Blender v jeho nejnovější verzi.
- 2. Podrobně popište vlastnosti Blenderu v této verzi. Zaměřte pozornost zejména na nové nástroje a funkce.
- 3. Aktualizujte elektronickou příručku tak, aby odpovídala nejnovější verzi Blenderu.
- 4. Vytvořte tutoriály pro začátečníky. Jejich koncepci navrhněte tak, aby se daly použít při výuce v předmětech Počítačová grafika.
- 5. K vybraným cvičením vytvořte podpůrné výukové videotutoriály.

Forma zpracování bakalářské práce: tištěná/elektronická

Seznam doporučené literatury:

- 1. Blender 3.3 Reference Manual Blender Manual. Blender Documentation blender.org [online]. [cit. 2022-11-22]. Dostupné z: https://docs.blender.org/manual/en/latest/index.html
- 2. Developer Documentation. Blender Documentation blender.org [online]. [cit. 2022-11-22]. Dostupné z: https://wiki.blender.org/wiki/Main\_Page
- 3. BLAIN, John M. The complete guide to blender graphics: computer modeling & animation. 6th edition. Boca Raton: CRC Press, 2021. ISBN 9780367553616.
- 4. BRITO, Allan. Blender 3.2: The beginner's guide. Independently published, 2022. ISBN 9798844009198.
- 5. BRITO, Allan. Blender quick start quide: 3D modeling, animation, and render with Eevee in Blender 2.8. Birmingham: Packt Publishing, 2018. ISBN 9781789619478.

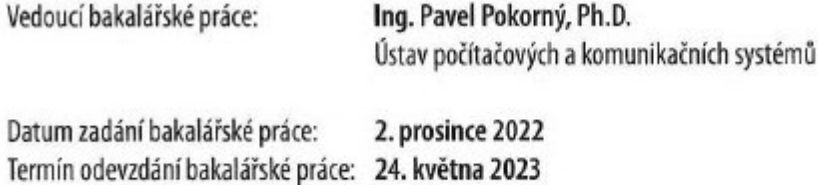

doc. Ing. Jiří Vojtěšek, Ph.D. v.r. děkan

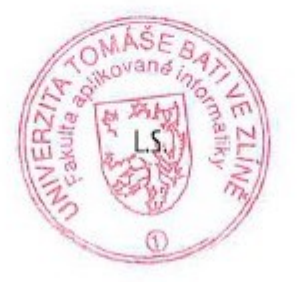

doc. Ing. Petr Šilhavý, Ph.D. v.r. garant oboru

Ve Zlíně dne 8. prosince 2022

## **Prohlašuji, že**

- beru na vědomí, že odevzdáním bakalářské práce souhlasím se zveřejněním své práce podle zákona č. 111/1998 Sb. o vysokých školách a o změně a doplnění dalších zákonů (zákon o vysokých školách), ve znění pozdějších právních předpisů, bez ohledu na výsledek obhajoby;
- beru na vědomí, že bakalářská práce bude uložena v elektronické podobě v univerzitním informačním systému dostupná k prezenčnímu nahlédnutí, že jeden výtisk bakalářské práce bude uložen v příruční knihovně Fakulty aplikované informatiky Univerzity Tomáše Bati ve Zlíně;
- byla jsem seznámena s tím, že na moji bakalářskou práci se plně vztahuje zákon č. 121/2000 Sb. o právu autorském, o právech souvisejících s právem autorským a o změně některých zákonů (autorský zákon) ve znění pozdějších právních předpisů, zejm. § 35 odst. 3;
- beru na vědomí, že podle § 60 odst. 1 autorského zákona má UTB ve Zlíně právo na uzavření licenční smlouvy o užití školního díla v rozsahu § 12 odst. 4 autorského zákona;
- beru na vědomí, že podle § 60 odst. 2 a 3 autorského zákona mohu užít své dílo bakalářskou práci nebo poskytnout licenci k jejímu využití jen připouští-li tak licenční smlouva uzavřená mezi mnou a Univerzitou Tomáše Bati ve Zlíně s tím, že vyrovnání případného přiměřeného příspěvku na úhradu nákladů, které byly Univerzitou Tomáše Bati ve Zlíně na vytvoření díla vynaloženy (až do jejich skutečné výše) bude rovněž předmětem této licenční smlouvy;
- beru na vědomí, že pokud bylo k vypracování bakalářské práce využito softwaru poskytnutého Univerzitou Tomáše Bati ve Zlíně nebo jinými subjekty pouze ke studijním a výzkumným účelům (tedy pouze k nekomerčnímu využití), nelze výsledky bakalářské práce využít ke komerčním účelům;
- beru na vědomí, že pokud je výstupem bakalářské práce jakýkoliv softwarový produkt, považují se za součást práce rovněž i zdrojové kódy, popř. soubory, ze kterých se projekt skládá. Neodevzdání této součásti může být důvodem k neobhájení práce.

## **Prohlašuji,**

- že jsem na bakalářské práci pracovala samostatně a použitou literaturu jsem citovala. V případě publikace výsledků budu uvedena jako spoluautor.
- že odevzdaná verze bakalářské práce a verze elektronická nahraná do IS/STAG jsou totožné.

Ve Zlíně, dne 24. 5. 2023 Ve Zlíně, dne 24. 5. 2023

podpis studenta

#### **ABSTRAKT**

Cílem této práce bylo vytvořit výukové materiály k programu Blender ve verzi 3.4 pro studenty předmětů Počítačové grafiky. V teoretické části jsou popsány základní informace o programu, nejdůležitější změny napříč všemi verzemi od verze 2.8 až po 3.3, přehled nových funkcí a změn ve verzi 3.4 a také programy sloužící k záznamu obrazovky a klávesnice pro tvorbu videotutoriálů. Praktická část obsahuje aktualizovanou podobu dříve vytvořené příručky, textové tutoriály a videotutoriály.

Klíčová slova: Blender, 3D grafika, modelování, výukové materiály, tutoriály

## **ABSTRACT**

The aim of this work was to create learning materials for Blender version 3.4 for Computer Graphics students. The theoretical part describes the basic information about the program, the essential changes across all versions from version 2.8 to 3.3, an overview of the new features and changes in version 3.4, and programs used for screen recording and keyboards for creating video tutorials. The practical section contains an updated version of the previously created manual, text tutorials and video tutorials.

Keywords: Blender, 3D graphics, modeling, learning materials, tutorials

Tímto způsobem bych chtěla poděkovat vedoucímu mé bakalářské práce, Ing. Pavlu Pokornému, Ph.D., za odborné vedení, rady a návrhy, připomínky a vstřícný přístup během zpracování teto práce. Dále bych ráda poděkovala své rodině a přátelům za jejich neustálou podporu během celého studia.

Prohlašuji, že odevzdaná verze bakalářské práce a verze elektronická nahraná do IS/STAG jsou totožné.

# **OBSAH**

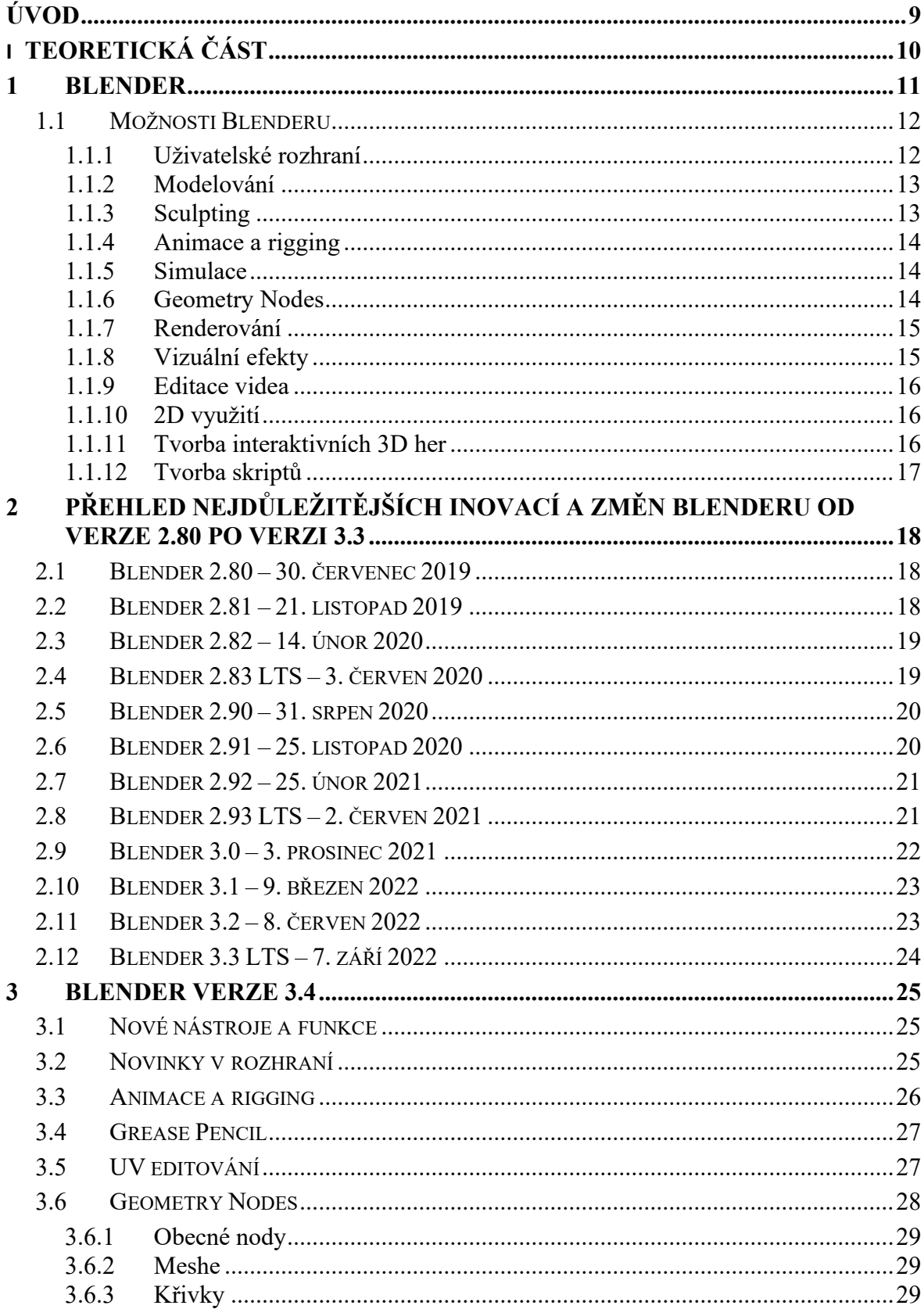

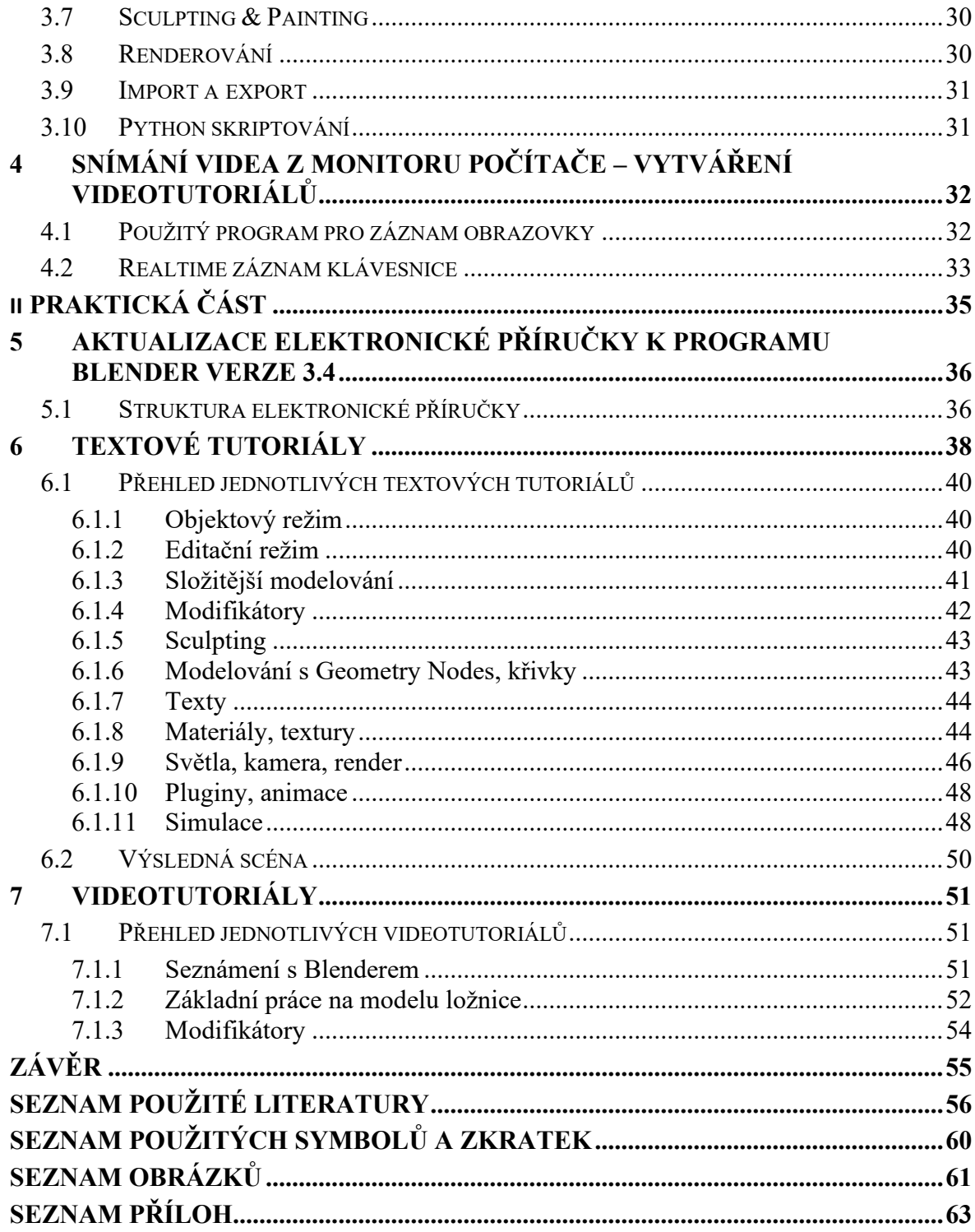

## <span id="page-8-0"></span>**ÚVOD**

Počítačová grafika je v dnešní době důležitou součástí každodenního života. Většina lidí si pod touto terminologii vybaví grafické znázornění na obrazovce počítače jako jsou webové stránky, počítačové hry či tvorbu marketingových prostředků typu plakáty a letáčky. S počítačovou grafikou se však setkáváme všude, a to bez ohledu na to, o jakou oblast se jedná. V oblasti žurnalistiky musí úpravami a retušemi v počítači projít všechny noviny, tiskoviny či billboardy, než se veřejně publikují. Grafiku lze pozorovat také například ve filmovém průmyslu nejen v postprodukci, kde jsou využívány speciální efekty, ale také u živých přenosů televizních vstupů, kde je velmi využívaná například u animace předpovědi počasí či skrz informační lištu, která je zobrazována při rozhovorech. Je možné se s ní setkat i v průmyslu, kdy je využita například k různým simulacím daných komponent výrobků, v architektuře při vizualizaci projektů, při úpravě fotografií, v návodech, reklamě či dokonce umění. Její využití můžeme najít také u realistické 3D prezentace takových objektů, které jsou tak malé, že je obtížné či dokonce nemožné, je lidským okem vidět a porozumět jim – tedy mohou složit pro návrh a vizualizaci výrobků. Dále můžeme zmínit v dnešní době čím dál tím využívanější rozšířenou, virtuální či mixovanou realitu. Využití však nalezneme i v životně důležitých oblastech jako je medicína, kde může posloužit k plánování či animaci chirurgických zákroků.

Dále se dá využít ve školství, ve kterém může pomoci při vyučování studentů. Tomu se také věnuje tato práce, jejímž výstupem jsou materiály pro výuku předmětů Počítačové grafiky. Cílem této práce je vytvořit tři typy vzdělávacích materiálů. Prvním z nich je aktualizovat elektronickou příručku pro program Blender, kterou vytvořil v roce 2019 student Petr Kamenický. Aktualizace tedy proběhne z verze 2.8 na verzi 3.4. Blender je totiž neustále vyvíjen a nové verze vychází až čtyřikrát ročně, proto je nyní tato verze příručky zastaralá. S tím souvisí i vytvoření nových textových tutoriálů, podle kterých se studenti snaží naučit pracovat s 3D grafikou v programu Blender. Posledním typem jsou videotutoriály, díky kterým studenti mohou Blenderu porozumět lépe pomocí přímé ukázky práce v programu.

# <span id="page-9-0"></span>**I. TEORETICKÁ ČÁST**

#### <span id="page-10-0"></span>**1 BLENDER**

Blender je volně dostupný open-source program pro tvorbu 3D grafiky. Ačkoliv je jeho přístup zdarma, tak se díky jeho možnostem pro tvorbu grafiky vyrovná i placeným konkurentům. Nabízí širokou škálu nástrojů vhodných pro téměř všechny druhy mediální produkce. Používají jej amatérští uživatelé, profesionálové a studia po celém světě k vytváření animací, herních prostředků, pohyblivé grafiky, konceptuálního umění, reklam, televizních pořadů a celovečerních filmů. Ve srovnání s jinými programy pro tvorbu 3D grafiky má relativně malé nároky na paměť a disk. Lze jej taktéž považovat za multiplatformní aplikaci, protože je schopen běžet na systémech Windows, macOS i Linux. Jeho rozhraní využívá standard OpenGL, aby poskytovalo konzistentní zážitek na všech podporovaných hardwarech a platformách, v případě potřeby však nabízí i možnost přizpůsobení pomocí Python skriptů. [1]

Vývoj na programu Blender započal již v roce 1995, kdy se Ton Roosendaal, coby spoluzakladatel nizozemského NeoGeo, jednoho z předních animačních studií v Evropě, rozhodl, že stávající interní sada 3D nástrojů pro NeoGeo je příliš stará a náročná na údržbu a je potřeba jí od základu přepsat. V červenci roku 2002 Ton Roosendaal založil neziskovou organizaci Blender Foundation, jehož cílem bylo najít způsob, jak nadále pokračovat ve vývoji a propagaci Blenderu jakožto open-source projektu. Již o 3 měsíce později, v říjnu téhož roku, byl Blender uvolněn do světa ve verzi 2.25 a každý si tak mohl prohlédnout zdrojové kódy tohoto programu. Vývoj pokračuje dodnes a řídí ho tým obětavých dobrovolníků z celého světa pod vedením původního tvůrce Blenderu Tona Roosendaala. Předností tohoto programu je tedy jeho obrovská komunita, díky niž se neustále posouvá kupředu. Blender je finančně sponzorován nejen spoustou individuálních nadšenců, ale především sponzory velkých firem jako jsou například AMD, Meta, Unity, NVIDIA, Microsoft, Adobe a mnoho dalších. [1][2]

Tento program lze stáhnout z oficiálních stránek jakožto instalační balíček, balíček se spustitelným souborem nebo z aplikací třetích stran (Microsoft Store, Steam, Snap Store). Blender nabízí tři typy balíčků ke stažení, podle toho, co uživatel potřebuje. Balíček Stable Release jakožto stabilní verzi, která obsahuje nejnovější funkce a nové vylepšené verze vycházející přibližně každé tři měsíce, balíček Long-term Support (LTS) podporovaný po dobu dvou let určený pro dlouhodobé projekty, avšak nenabízející nové funkce ani vylepšení a nové verze jsou k dispozici každý rok, či balíček Daily Builds, jež je denně aktualizován tak, aby obsahoval nejnovější změny, avšak nezaručuje velkou stabilitu. Nabízí se však i možnost stáhnutí starší verzi tohoto programu, například z důvodu, že by uživatel potřeboval upravit nějaký projekt, který byl vytvořen ve starší verzi. Taktéž je zde stále možnost si stáhnout zdrojový kód. [1][3]

Veškerý obsah uživatelského projektu je uložen do jednoho souboru s příponou .blend. Tento formát souboru zahrnuje všechny objekty, materiály, textury, scény, kolekce a podobně. Také umožňuje vytvářet odkazy nebo sdílet data mezi různými objekty. Může dokonce i propojovat data z jiných .blend souborů. [4]

Blender podporuje širokou škálu formátů pro čtení i zápis. Dokáže pracovat i s formáty jiných 3D softwarů jako například STL, ABC, USD, FBX, OBJ aj. Taktéž podporuje běžné 2Dg grafické soubory jako jsou PNG, JPEG, WebP, OpenEXR nebo TIFF. Zároveň dokáže pracovat i s formáty animací a multimédií, např. AVI, MPEG, Quicktime apod. [4][5]

#### <span id="page-11-0"></span>**1.1 Možnosti Blenderu**

Blender se těší velké popularitě nejen díky obrovským možnostem pro modelování a animaci, ale taktéž díky možnostem pro práci na postprodukci, vizualizací nejrůznějších projektů, tvorbu interaktivních prostředí a her.

#### <span id="page-11-1"></span>**1.1.1 Uživatelské rozhraní**

Uživatelské rozhraní lze přizpůsobit podle potřeb uživatele, ať už jde o jazyk, klávesové zkratky, tlačítka myši, barvu motivu či velikost a rozložení pracovních oken. Blender v horní liště nabízí předdefinovaná pracovní okna, přizpůsobená podle druhu práce vhodná pro modelování, sculpting, animaci, renderování, editaci videa, Python skriptování aj. (*Topbar*, zeleně). V dolní liště se nachází stavový řádek poskytující tipy myší a klávesových zkratek pro aktuální nástroj (*Status Bar*, červeně). Toto rozhraní je znázorněno na obrázku č. 1. Také je možné pomocí vyhledávání cokoli najít.

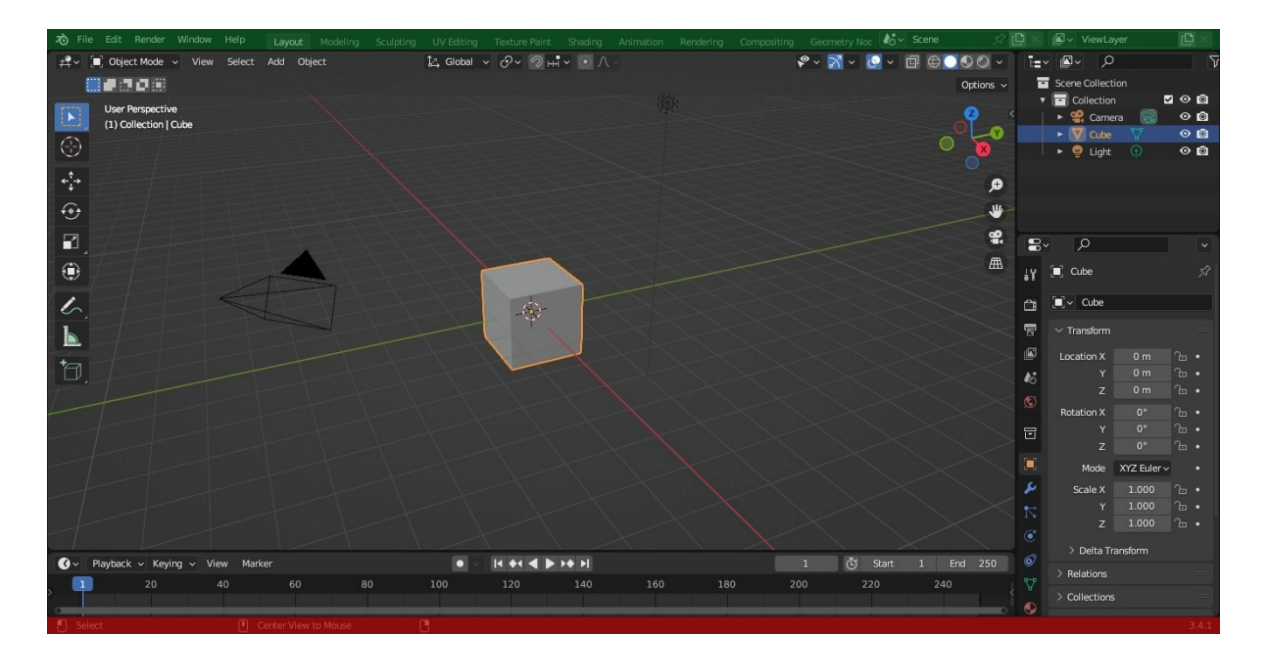

Obrázek 1: Uživatelské rozhraní

#### <span id="page-12-2"></span><span id="page-12-0"></span>**1.1.2 Modelování**

Modelování umožňuje práci s trojrozměrnými objekty jako jsou mesh objekty, křivky, povrchy, meta objekty, textové objekty a mřížky. Mezi nejpoužívanější patří mesh objekty, které jsou definovány pomocí polygonů a jejich základními stavebními kameny jsou vertexy (*vertices*), hrany (*edges*) a plochy (*faces*). Editovat je lze nejen pomocí jednotlivých vertexů, hran a ploch, ale i použitím Booleovských operací, modifikátorů či nejrůznějších nástrojů jako jsou například *Extrude* (vytlačení), *Inset* (vtažení), *Bevel* (zkosení), *Loop Cut* (řez) či *Smooth* (vyhlazení). [6]

#### <span id="page-12-1"></span>**1.1.3 Sculpting**

Režim *Sculpting* se používá ke změně tvaru modelu, avšak místo práce s jednotlivými prvky (vertexy, hrany a plochy) se oblast modelu mění pomocí štětce. Jinými slovy, místo výběru skupiny vertexů se manipuluje s geometrií pouze v oblasti vlivu štětce deformujícího povrch meshe, kde jsou vertexy vytahovány, posouvány nebo přidávány. Tento proces lze přirovnat k hnětení hlíny. Režim *Sculpting* používá podobný štětec jako ostatní režimy malování, ale na pokročilejší úrovni, protože je zobrazen ve 3D. To znamená, že štětec bude sledovat obrys mesh objektu a poloměr se zobrazí orientací štětce podle topologie, avšak vše záleží na daném nastavení štětce. [7][8]

#### <span id="page-13-0"></span>**1.1.4 Animace a rigging**

V Blenderu lze objekty animovat pomocí pohybu celého objektu (změna jejich polohy, orientace či velikosti v čase), jejich transformací a deformací či pomocí dědičnosti, tj. způsobení pohybu objektu na základě pohybu jiného objektu. S animací lze následně pracovat pomocí interpolace klíčových snímků reprezentovaných animačními křivkami. [9][10]

Rigging je obecný termín používaný pro přidávání ovládacích prvků k objektům, obvykle za účelem animace. Rig tedy značí animaci objektů, nejčastěji charakterů. Mezi ovládací prvky spadá především nastavení armatur, ale je možné jim nastavit také různá omezení, modifikátory, či klíčové snímky. [9][10]

#### <span id="page-13-1"></span>**1.1.5 Simulace**

Fyzikální systém programu Blender umožňuje simulovat řadu různých reálných fyzikálních jevů. Pomocí těchto systémů lze vytvářet statické a dynamické efekty. Mezi statické částice patří vlasy, tráva, chlupy atd. Dynamické částice mohou představovat oheň, kouř, prach apod. a vyznačují se tím, že se mohou hýbat a mají svou určitou životnost (vznikají, zanikají).

Blender také podporuje pokročilé simulace ve stylu fluidních látek, tkanin, destrukci a kolizi objektu, měkkosti apod. Blender též nabízí tzv. *Quick Effects*, které představuji předdefinované efekty pro rychlé použití.

#### <span id="page-13-2"></span>**1.1.6 Geometry Nodes**

Systém *Geometry Nodes* slouží pro nedestruktivní modelování, tzn. že umožní změnu meshe tak, aby model nebyl zcela změněn či "zničen" úpravami, modifikátory apod. Jedná se o systém, který poskytuje pokročilý pracovní postup pro vytváření a úpravu geometrie objektu, jako jsou meshe, křivky, body, volumetrické objekty či instance, pomocí operací založených na nodech. Spadá pod modifikátory, což umožňuje integraci s dalšími systémy programu Blender. Jak lze vidět na obrázku č.2, je velmi podobný *Shading Nodes* ve způsobu, jakým zadává a vypisuje svá data prostřednictvím nodů. [11]

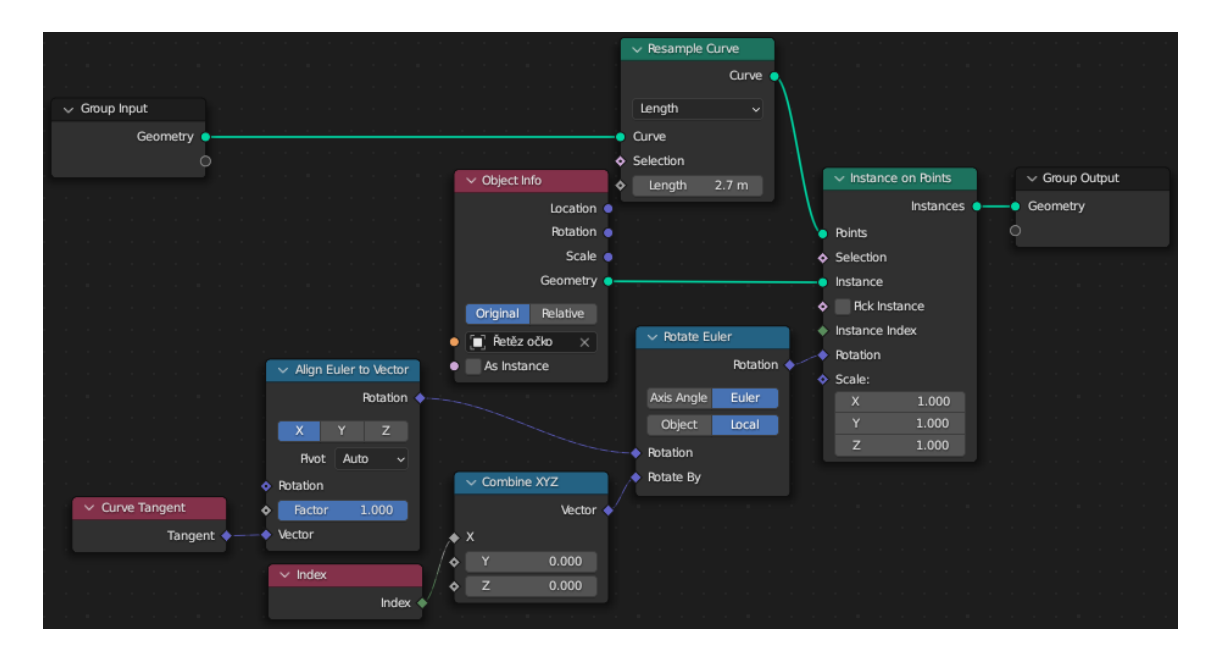

Obrázek 2: Příklad použití *Geometry Nodes*

#### <span id="page-14-2"></span><span id="page-14-0"></span>**1.1.7 Renderování**

Blender obsahuje tři renderovací enginy a to konkrétně Eevee, Cycles a Workbench. Eevee poskytuje výsledky v reálném čase, proto je vhodný především pro náhledy, avšak vykreslení světel a materiálů nemusí být tak realistické jako u Cycles. Cycles je vhodný pro projekty, které vyžadují přesnost osvětlení a špičkovou realističnost, ale to má za následek delší čas renderování. Workbench není určen pro renderování finální podoby, ale pro rychlé renderování během modelování a náhledu animace. Dále je zde nefotorealistický renderovací engine Freestyle, který je založený na hranách a čárách a lze jej definovat pomocí souboru parametrů nebo Python skriptování. K dispozici jsou však i další rendery od vývojářů třetích stran v podobě doplňků. [12][13]

#### <span id="page-14-1"></span>**1.1.8 Vizuální efekty**

Blender je vybaven plnohodnotným vestavěným kompozitorem, který umožňuje postprodukci renderů, aniž by uživatel potřeboval použít jiné grafické programy. Obsahuje knihovny nodů pro vytváření kamerových efektů, barevné gradienty, viněty, podporuje renderovací vrstvy, maskování, plnou kompozici s obrázky a video soubory, sledování pohybu aj. [14]

#### <span id="page-15-0"></span>**1.1.9 Editace videa**

Střih videa lze provést dvěma způsoby, a to buď pomocí kompozitoru, který je popsán v kapitole [1.1.8](#page-14-1) nebo pomocí videosekvenceru. Ten umožňuje provádět nejen základní operace, jako jsou střihy a prolínání videa, ale i složitější úlohy, jako je maskování či barevná gradace. Rovněž podporuje přehrávání a úpravu zvukových stop včetně jejich vzájemné synchronizace s obrazem. [14][15]

#### <span id="page-15-1"></span>**1.1.10 2D využití**

Blender může nalézt využití také ve 2D grafice, a to například k vytváření 2D animací, skicování, pohyblivé grafiky nebo jako nástroj pro tvorbu storyboardu. Je zde také možnost kombinace s 3D prostředím.

#### <span id="page-15-2"></span>**1.1.11 Tvorba interaktivních 3D her**

Vestavěný nástroj Uchronia Project Blender Game Engine (UPBGE) je open-source 3D herní engine, vycházející ze starého Bledner Game Engine (BGE) určený pro projekty v reálném čase, od architektonických vizualizací a simulací až po hry. Hlavní předností je nejen to, že uživatel může vytvářet hru od začátku do konce, aniž by opustil program Blender (viz obrázek č.3), ale také to, že je vnitřně propojen takovým způsobem, že to, co uživatel uvidí v okně *3D Viewport* (slouží k interakci s 3D scénou pro různé účely, jako je modelování, animace atd.), uvidí i ve hře. UPBGE podporuje pokročilou fyziku, včetně simulace překážek a vyhledávání cest, vizuální a zvukové efekty aj. [16]

<span id="page-15-3"></span>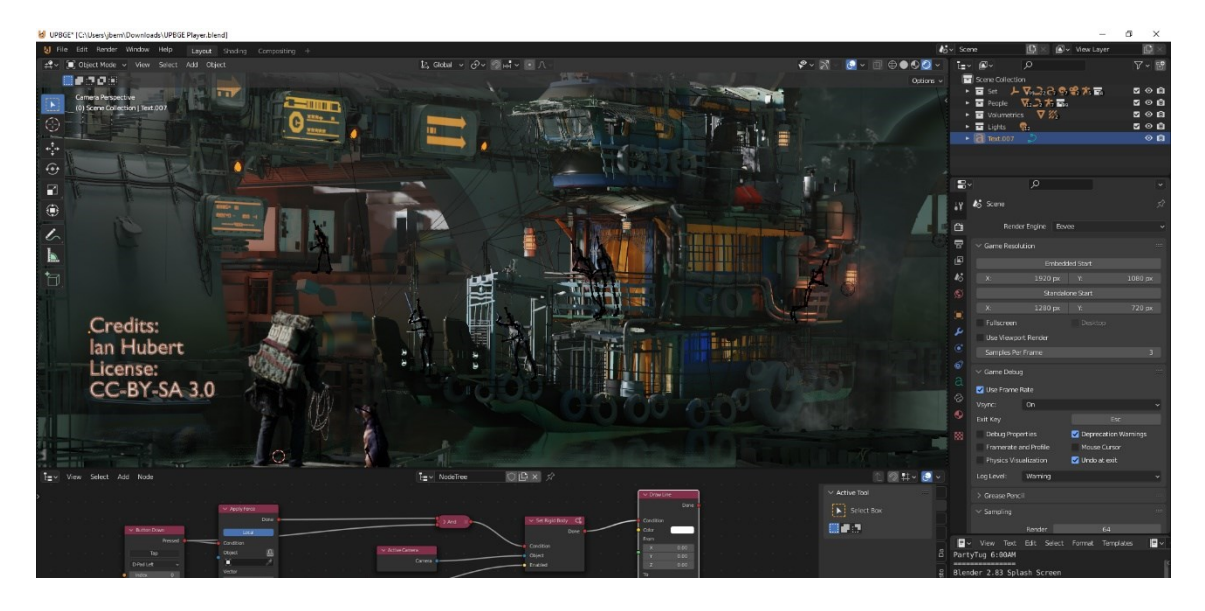

Obrázek 3: Ukázka práce s podporou UPBGE [16]

#### <span id="page-16-0"></span>**1.1.12 Tvorba skriptů**

Skripty Pythonu představují univerzální způsob, jak rozšířit funkce programu Blender. Programovým kódem těchto skriptů lze ovládat většinu oblastí, včetně modelování, animace, renderování, importu a exportu, vytváření objektů a automatizace opakujících se úloh. Tvorba skriptů se provádí přes tzv. Blender API (viz obrázek č. 4), které poskytuje příslušné příkazy. Řada skriptů je přímo implementována v Blenderu jakožto Add-ons, které stačí pouze aktivovat v předvolbách programu. Některé jsou však aktivovány již od nainstalování programu Blender, jako je například import/export souborového formátu STL, SVG či FBX. Nabízí se i možnost využít externích skriptů, které se dají najít na internetu, ale zde je potřeba si ověřit, pro jakou verzi Blenderu byly vytvořeny, protože by nemusely fungovat. [17][18]

<span id="page-16-1"></span>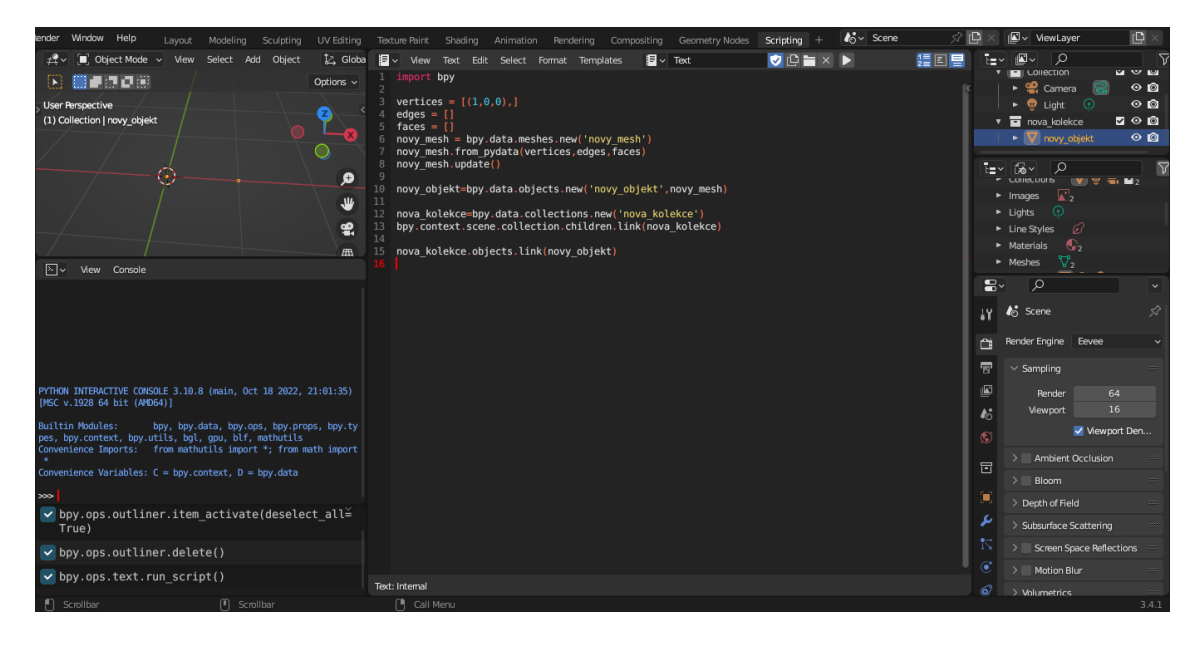

Obrázek 4: Ukázka skriptování v jazyce Python přes Blender API

# <span id="page-17-0"></span>**2 PŘEHLED NEJDŮLEŽITĚJŠÍCH INOVACÍ A ZMĚN BLENDERU OD VERZE 2.80 PO VERZI 3.3**

Předchozí verze příručky k programu Blender byla vytvořena pro verzi 2.80. Zde je výčet verzí a jejich nejdůležitějších inovací a změn až po verzi 3.3.

#### <span id="page-17-1"></span>**2.1 Blender 2.80 – 30. červenec 2019**

Velká změna přišla s verzí 2.8, kdy nejen že přibylo spoustu nových funkcí, ale především se změnil i celý vzhled Blenderu, jež je mnohem uživatelsky přívětivější a jednodušší. V horní liště přibyly karty nejrůznějších pracovních oken, jež každé má jinou specifikaci, aby byly co nejvíce optimální pro danou úlohu. Nabízí se i možnost mít několik pracovních oken najednou. V celé spodní šířce je lišta zobrazující tipy myší a klávesových zkratek podle toho, co uživatel zrovna dělá či jakou klávesu drží. Další velkou změnou je Eevee real-time render engine, při kterém uživatel nemusí nic importovat či exportovat, aby viděl výsledek, ale může ho vidět již při práci. Tedy vše lze provádět v reálném čase. Od této verze je pro uživatele mnohem jednodušší pochopit, jak je co namodelováno díky možnosti okna *3D Viewport*, kdy se po vybrání zvýrazní celý jeho obrys a lze vidět, jak je daný objekt pospojovaný, s jakou vrstvou sousedí apod. Vzhled okna *3D Viewport* lze různě měnit, což vede k vyzkoušení, jak se materiál bude chovat ještě před tím, než se vyrenderuje. Tato verze také přinesla systém vrstev tzv. kolekcí (*Collections*) pro větší přehlednost a organizaci objektů, editování více objektů a animaci charakterů najednou a realističtější a rychlejší renderování. Novinkou je i plně 2D kreslící a animační systém propojený do 3D a *BlenderKit* jakožto nový doplněk, poskytující přístup k online knihovně, do které mohou přispívat všichni uživatelé a získat tak nejrůznější materiály, modely aj. [6][19][20]

## <span id="page-17-2"></span>**2.2 Blender 2.81 – 21. listopad 2019**

Nová aktualizace milníku verze 2.80 s sebou přinesla nejen spoustu nutných oprav, ale především také mnoho nových updatů, které byly naplánovány pro řadu 2.8. Největší změnou je kompletní přepracování pracovního postupu u *Sculptingu*. Například kurzor je nově zarovnán k normále povrchu, zobrazuje symetrii a pokles náhledové křivky (preview curve fall-off*). Dynamic Mesh preview* zobrazí hrany mesh objektu uvnitř poloměru štětce, což pomáhá vizualizovat skutečnou geometrii, když jsou aktivované modifikátory. Nástroj *Armature*, jež simuluje armature bone a mesh objekty, je vhodný pro rychlé přepózování ar-

matur během *Sculptingu*. Stíny, průhlednost a mapování nerovností přepracovány pro snadnější nastavení a lepší kvalitu. Do kompozitoru byl přidán nový node *Denoise* pro odstranění šumu při renderování pomocí Open Image Denoise, který funguje se složitějšími materiály, jako je sklo, a méně trpí skvrnitými artefakty. Poskytuje také lepší výsledky při velmi nízkém počtu vzorků, což lze využít pro rychlé náhledy. Taktéž podpora ray tracingu NVIDIA RTX v Cycles, vylepšení *Grease Pencil*, editoru videa a okna *Outliner*, nový prohlížeč souborů a mnoho dalšího. [19]

#### <span id="page-18-0"></span>**2.3 Blender 2.82 – 14. únor 2020**

Tato verze s sebou přivedla zcela nově fyzikálně založený systém pro simulaci fluidních látek využívající *Mantaflow* (rozšířený framework zaměřený na fluidní simulace v počítačové grafice) a vylepšení fyziky látek. Systém UV mapování, jež je dlaždicově založený, je nyní plně integrován do pipeline Blenderu. Nová podpora souborů Universal Scene Description (USD), které mohou obsahovat složité vrstvení, přepisování a odkazy na jiné soubory. Zkreslení bylo vylepšeno tak, aby zkreslovalo rovnoměrně ve všech směrech. Průhledné materiály působí věrohodněji díky správnému mísení s volumetrickými objekty. Režim *Sculpting* nabízí nové nástroje pro pózování charakterů a v *Grease Pencil* je přidán nový modifikátor pro více tahů či polyline nástroj, který kreslí dle lomených čar. [19]

#### <span id="page-18-1"></span>**2.4 Blender 2.83 LTS – 3. červen 2020**

Tato verze obsahující v názvu zkratku LTS (Long-Term Support) je prvním vydáním nového programu dlouhodobé podpory, která v průběhu dalších dvou let bude poskytovat výkon a stabilitu potřebnou pro velké projekty. Mezi nové funkce patří podpora virtuální reality zaměřená na kontrolu scény či import OpenVDB. *Grease Pencil* je kompletně přepsán od nuly, je mnohem rychlejší a lépe integruje se zbytkem programu. Nový systém *Face Sets*  v režimu *Sculpting* umožňuje ovládat viditelnost jednotlivých částí meshe nebo automaticky maskovat části jejího povrchu. Cycles nyní pomocí OptiX podporuje odstranění šumu i v okně *Viewport Render*, stejně jako ve finálním renderu. Nový výkonný štětec *Cloth Brush* automaticky vytváří přirozeně vypadající záhyby. [19][21]

Tato verze přinesla také následující:

- Vylepšení štětců, *Shader Nodes* u textur či uživatelského rozhraní pro video editor,
- mnoho modifikátorů bylo aktualizováno o nové výkonné funkce,
- navrácení poslední funkce (použití funkce zpět) je nyní mnohem rychlejší.

#### <span id="page-19-0"></span>**2.5 Blender 2.90 – 31. srpen 2020**

Pro renderovací engine Cycles byla přidána nová textura oblohy jakožto vylepšená verze modelu Nishita, díky níž obloha vypadá věrohodněji. Rozostření pohybu (*Motion blur*) v Eevee bylo kompletně přepsáno, přibyla podpora deformace mesh objektů a vlasů a díky akumulaci dílčích snímků (tzn. Eevee rozdělí renderování do více časových kroků a výsledek shromáždí) je rozostření pohybu mnohem přesnější. Nový inteligentní nástroj *Extrude manifold*, jež automaticky rozdělí a odstraní sousední plochy při zasunutí objektu dovnitř. Nyní je možné vybrat úroveň detailů (subdivision level) pro *Sculpting* a přepínat mezi úrovněmi. Režim *Sculpting* nabízí vylepšené štětce pro rychlejší manipulaci s modely a nové módy *Scale / Translate* a *Squash & Stretch* pro deformaci modelu. Nový model zkreslení čočky umožňuje řešit pohyb v Blenderu a provádět kompozici v Nuke nebo Natronu. [19][22]

Mezi další novinky patří následující:

- Automatické úpravy UV a vertex colors při editování mesh objektů,
- tlakový gradient látky emulující hmotnost v obsažené nebo okolní tekutině,
- vylepšené uživatelské rozhraní,
- možnost přichycení při použití pohybu s hranami nebo vertexy.

#### <span id="page-19-1"></span>**2.6 Blender 2.91 – 25. listopad 2020**

Tato verze přinesla realističtější tvarování látky s podporou kolizí a nové simulace pózování látek. Nový nástroj *Sculpt Trim* umožňuje řezat a přidávat geometrii za pomocí *Box* nebo *Lasso* gest, jehož ukázku lze vidět na obrázku č.5. Dalším novým štětcem je *Boundary*, který obsahuje sadu režimů deformace k ovládání tvaru hranic mesh objektu. Modifikátor *Volume to Mesh*, který se aplikuje pro volumetrické objekty umožňuje dynamickou konverzi na mesh objekty a modifikátor *Mesh to Volume* s opačným efektem – převádí libovolné mesh objekty na volumetrické objekty. Modifikátor *Boolean* a nástroj *Boolean* nově nabízí možnost *Exact* řešení, které lépe zpracovává překrývající se geometrii. [19][23]

Verze nabízí také následující:

- Převádění obrázků do *Grease Pencils* objektů,
- podpora kolizí pro *Compound Shape* u simulace *Rigid Body*
- vylepšené hledání, uživatelské rozhraní a nástroje pro animaci,
- možnost nastavení vlastního profilu zkosení u křivkových a textových objektů.

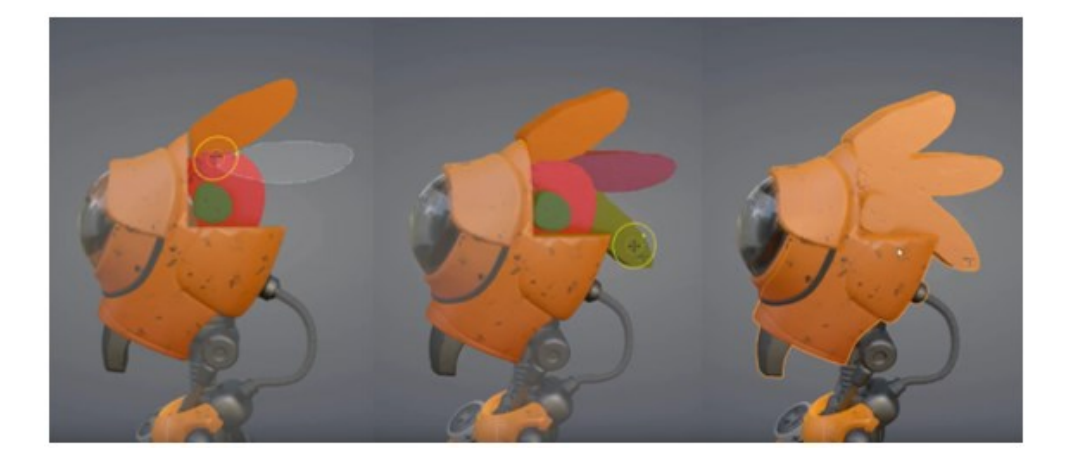

Obrázek 5: Ukázka nástroje *Lasso Trim* [24]

## <span id="page-20-2"></span><span id="page-20-0"></span>**2.7 Blender 2.92 – 25. únor 2021**

Zcela nový editor *Geometry Nodes* pro úpravy s mesh objekty pomocí systému založeného na nodech. Pomocí nového nástroje *Grab* lze tvarovat siluety podle libosti, kdy uchopení z jedné strany objektu neovlivní tvar na druhé straně. Renderování objemných objektů je z hlediska paměti efektivnější díky použití tzv. NanoVDB mřížky (tj. knihovna vyvinutá společností NVIDIA, která přidává do OpenVDB podporu GPU pro vykreslování v reálném čase). OptiX nově podporuje hybridní renderování, které kombinuje výkon uživatelského CPU a GPU zařízení. Vylepšené vzorkování částic – kapalné a sekundární částice jsou vzorkovány více předvídatelněji. Mezi další novinky patří možnost vytvoření vlastního modifikátoru, funkce *Trace Image* nově podporující sekvenci obrázků, jednodušší vytváření primitivních objektů, nové metody pro simulace fluidní fyziky, rychlejší renderování v Cycles či lepší kompozice s renderem Eevee. [25]

#### <span id="page-20-1"></span>**2.8 Blender 2.93 LTS – 2. červen 2021**

Tato LTS verze ukončuje více než 20 let trvající sérii. Přibylo spoustu nových nodů do *Geometry Nodes* rozšiřujících systém atributů, vzorkování textur, podporu volumetrických dat, vylepšenou použitelnost, hlášení chyb apod. Render Cycles díky nastavení persistentních dat výrazně zkracuje dobu renderování. Nabízí se možnost *Greace Pencil* objekty importovat ve formátu .svg nebo exportovat v .svg či .pdf. Nový modifikátor *Art Line* generuje stylizované čáry z geometrií ve scéně. Nástroj *Fill Tool* je přesnější a použití masek a *Face sets* ve *Sculpting* je uživatelsky jednodušší. Taktéž je vylepšený Eevee render, s jehož pomocí se simulace s volumetrickými objekty renderuje rychleji, je stabilnější, nově podporuje i měkké stíny a plošná světla. [19]

#### <span id="page-21-0"></span>**2.9 Blender 3.0 – 3. prosinec 2021**

Od verze 3.0 přichází nový typ číslování verzí. Jádra GPU přepsána pro lepší výkon s 2x až 8x rychlejším renderováním v reálných scénách. Rychlejší je i okno *3D Viewport* a načítání a ukládání komprimovaných souborů .blend. Open Image Denoise byl upgradován s vylepšeným zachováním detailů. *Shadow Catcher* (tj. jakýkoli objekt, který je pro kameru neviditelný, ale je schopen přijímat stíny z osvětlení ve scéně, tedy stíny, které jsou viditelné skrze nějaký částečně průhledný objekt.) byl kompletně přepsaný a nově nabízí podporu nepřímého světla a světla z prostředí pro přesnější kompozici, barevné stíny, přesnější odlesky a možnost, aby jednotlivá světla byla považována za zahrnutá nebo vyloučená, tzn. zda se jedná o skutečné či umělé objekty. Změnu tohoto nástroje lze vidět na obrázku č.6. Novinkou je i nový editor *Asset Browser*, díky němuž je práce s datovými soubory, které se používají opakovaně (tzv. assets – například modely, textury, zvuky, 2D obrázky, fonty apod., tedy vše, co uživatel potřebuje k tvorbě), nejen jednodušší, ale i vizuálnější. V tomto editoru jsou podporovány materiály, objekty a okolí scény (worlds). Modifikátor *Dot Dash* umožňující automaticky generovat tečkované čáry a přiřazovat různé materiály každému segmentu. *Geometry Nodes* má přidaných spoustu nových nodů, přepracovanou metodu pro navrhování skupin nodů, podporu křivkových a textových objektů a vylepšený způsob komunikace s instancemi. Blender 3.0 nabízí novou sadu funkcí založených na ovladači virtuální reality, včetně schopnosti se samotnou scénou procházet pomocí vstupů ovladače. *Video sequencer* nyní podporuje náhledy miniatur tzv. thumbnail. [19][26]

<span id="page-21-1"></span>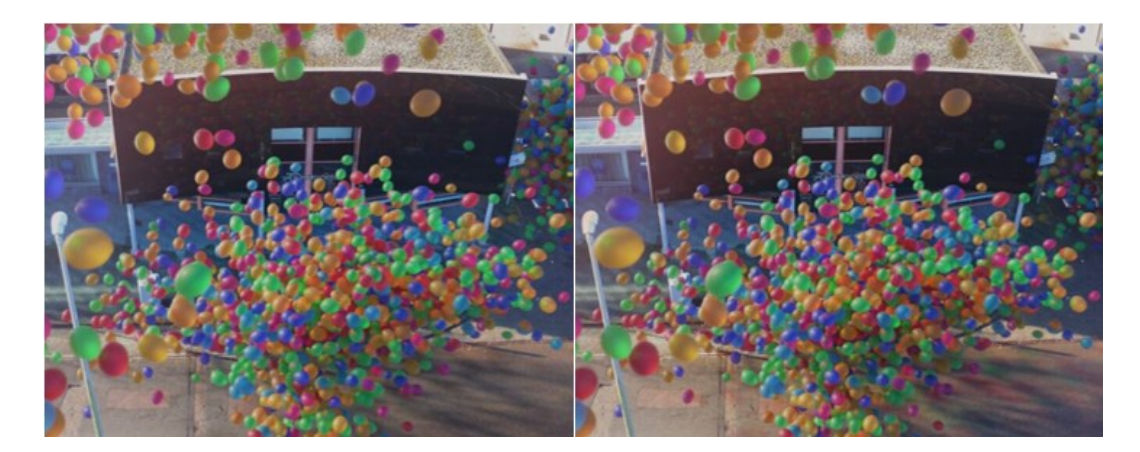

Obrázek 6: Srovnání *Shadow Catcheru* ve verzi 2.93 (vlevo) a ve verzi 3.0 (vpravo) [27]

#### <span id="page-22-0"></span>**2.10 Blender 3.1 – 9. březen 2022**

Nový objekt *Point Cloud* lze renderovat přímo pomocí Cycles a vytvořit tak písek, vodní cákance, částice či dokonce pohyblivou grafiku. Lze jej generovat i pomocí *Geometry Nodes*  nebo importovat z jiného softwaru. Procedurální systém *Geometry Nodes* narostl o nových 19 nodů, včetně nástrojů pro modelování mesh objektů, přístupu k času či zlepšení výkonu. Instance nyní mohou mít své vlastní dynamické atributy. Nový node *Extrude* nabízí zcela jiný a jednodušší přístup k procesnímu modelování. Doplněk *Copy Global Transform* umožňuje zkopírovat transformaci aktivního objektu nebo kosti v globálním souřadnicovém systému a vložit ji na jakýkoliv jiný objekt či kost. Přehrávání ve 3D zobrazení je mnohem rychlejší díky podpoře akcelerace GPU v modifikátoru *Subdivision*, byla přidána podpora obrázků větších rozměrů a díky zlepšení efektivity využití paměti, program nyní ke své práci potřebuje méně paměti než kdy dřív. [19][28]

#### <span id="page-22-1"></span>**2.11 Blender 3.2 – 8. červen 2022**

Nový podpora typu průchodu *Light Groups* při renderování v Cycles, který obsahuje pouze osvětlení z podmnožiny světelných zdrojů. To lze použít například k úpravě barvy či intenzity světelných zdrojů v kompozitoru bez nutnosti opětovného renderování. Cycles nyní také podporuje selektivní renderování obalové plochy svazku světelných paprsků lomených čočkou nebo odražených zrcadlem ve stínech lámavých objektů [29] (tzv. kaustika, typickým příkladem je světlo svítící na sklenici s vodou, kdy sklenice vrhá stín, ale zároveň vytváří zakřivenou oblast jasného světla). Podpora rozostření pohybu (*Motion Blur*) pro simulace plynu a importované volumetrické objekty OpenVDB (knihovna pro práci s volumetrickými objekty). V režimu *Sculpting* je k dispozici malování. Nové nástroje pro malování polygonů, kdy s vylepšením výkonu lze malovat miliony polygonů. *Voxel Remesheru* nově zachovává všechny atributy barev, to je ideální pro vybarvování soch, zatímco uživatel stále experimentuje a blokuje obecné tvary. Maskování, automatické maskování a *Face sets* jsou plně podporovány malováním atributů barev. Nový node *Duplicate Elements* dokáže duplikovat body, hrany, plochy, instance a křivky. *Asset Library* lze rozšířit o kolekce jako jsou instance či skutečné objekty. V *Greace Pencil* přibyl nový modifikátor *Envelope*, jež spojuje všechny body, které jsou od sebe v různých vzdálenostech. Na obrázku č. 7 lze vidět modifikátor *Envelope* před a po jeho použití v režimu *Greace Pencil*. [19][30]

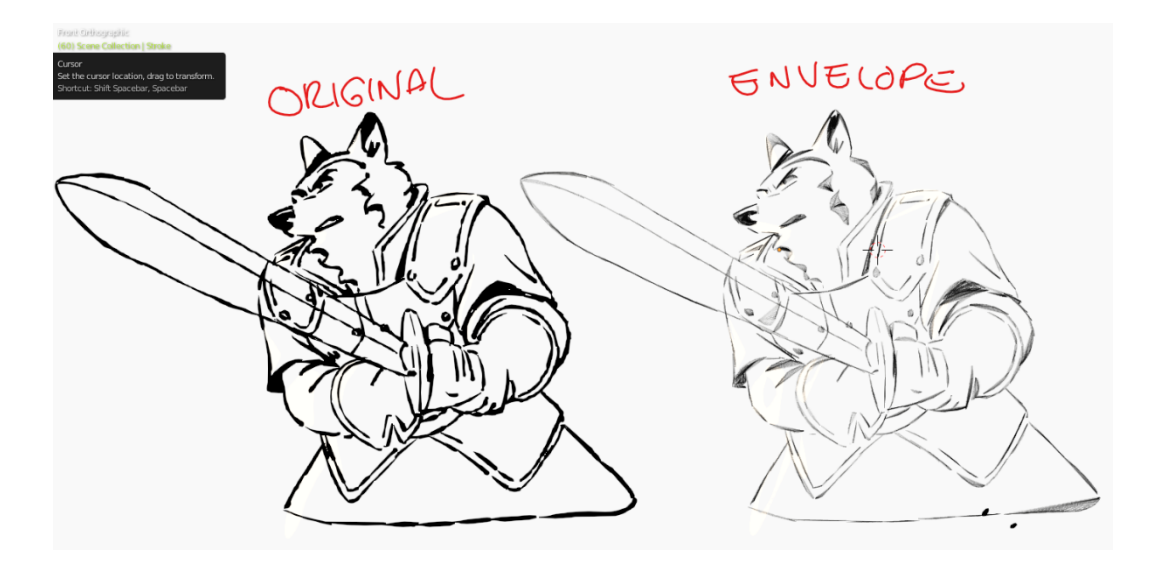

Obrázek 7: Před (vlevo) a po (vpravo) použití modifikátoru *Envelope* [31]

#### <span id="page-23-1"></span><span id="page-23-0"></span>**2.12 Blender 3.3 LTS – 7. září 2022**

Další verze dlouhodobé podpory představuje zcela nový systém pro úpravu vlasů v režimu *Sculpting* s podporou *Geometry Nodes.* Ten je nejen 3x až 10x výkonnější, ale rozrostl se i o spoustu nových nodů, jako například *UV Unwrap* a *Pack UV Islands* umožňující vytvářet a upravovat UV mapy přímo uvnitř tohoto systému. Další nové geometrické nody nabízí například možnost vyhledávání cesty přes hrany mesh objektu, což lze využít pro tvorbu bludiště, blesků, rostoucí vegetaci aj. Modifikátor *Line Art* je rychlejší, schopen vypočítat přesně vržený stín a čáru oddělující světlo nebo stín vzhledem k referenčnímu objektu zdroje světla, nakreslit siluetu kolem vybrané kolekce nebo jednotlivých objektů v kolekci a identifikovat protínající se a překrývající se geometrie siluety. V *Motion Tracking* byl implementován operátor *Image from Plane Marker*, který vytváří nebo aktualizuje datový blok obrázku z pixelů, které rovinná značka tzv. "vidí". To umožňuje například vytvořit nepokřivenou texturu z billboardu ze záběrů a následně tento obrázek upravit a znovu promítnout zpět do záběru s aktualizovaným obsahem. V této verzi byl také aktualizován *Outliner*, který je nyní přehlednější. Blender taktéž nově podporuje gesta touchpadu v systému Windows. [19][32]

# <span id="page-24-0"></span>**3 BLENDER VERZE 3.4**

Tato kapitola obsahuje popis nejnovější verze Blenderu, na kterou se celá bakalářská práce zaměřuje. Verze 3.4 vyšla 7. prosince 2022.

# <span id="page-24-1"></span>**3.1 Nové nástroje a funkce**

Ačkoli se nejedná o tak zásadní aktualizaci, stále je zde několik změn, o kterých je dobré vědět a které uživateli usnadní práci v tomto programu.

- **Animace a rigging** Přidání *Redo* panelů do editorů, zaškrtávacího tlačítka na ztlumení a úpravy v editoru *Nonlinear Animation* jsou popsány v kapitole 3.3.
- **Grease Pencil** Vylepšení nástroje *Fill* o nové možnosti, zkratky a nový algoritmus pro uzavírání mezer, nový modifikátor *Outline* a *Chain* režim. Viz kapitola 3.4.
- **UV editování** Přibyla nová metoda *Geometry* pro štětec *Relax* a došlo k vylepšení UV editoru. Viz kapitola 3.5.
- **Geometry Nodes** *Viewer Node* a 18 nových nodů, které jsou podrobněji rozepsány v kapitole 3.6.
- **Renderování** Přidání nové funkce *Path Guiding* pro vzorkování, vylepšení vzorkování a větší podpora grafických procesorů v kapitole 3.7.
- **Sculpting & Painting** Zvýšení výkonu a automatické maskování popsáno podrobněji v kapitole 3.8.
- **Import a export** Novinky pro soubory OBJ a glTF 2.0 viz kapitola 3.9.
- **Python skriptování** Blender jakožto modul Pythonu a další změny viz kapitola 3.10.
- **Opravné vydání** 20. prosince 2022 vyšla verze 3.4.1, která sloužila pro opravu chyb, jež se nalezly po vydání verze 3.4.

# <span id="page-24-2"></span>**3.2 Novinky v rozhraní**

Okno *Outliner* nyní zobrazuje čitelnější počítání objektů v kolekcích a místo dvouciferných čísel může zobrazovat i tříciferná čísla. Úprava 3D textu je uživatelsky přívětivější díky tenčímu kurzoru, výšce označení, která označuje již celé písmeno a standartního modrého zvýraznění. Tuto změnu je možno vidět na obrázku č.8. Jak lze vidět na obrázku č. 9, náhledy fontů ve *File Browser* se nyní zobrazují přesněji podle svých tvarů, záměru a zamyšleného jazyka. [33]

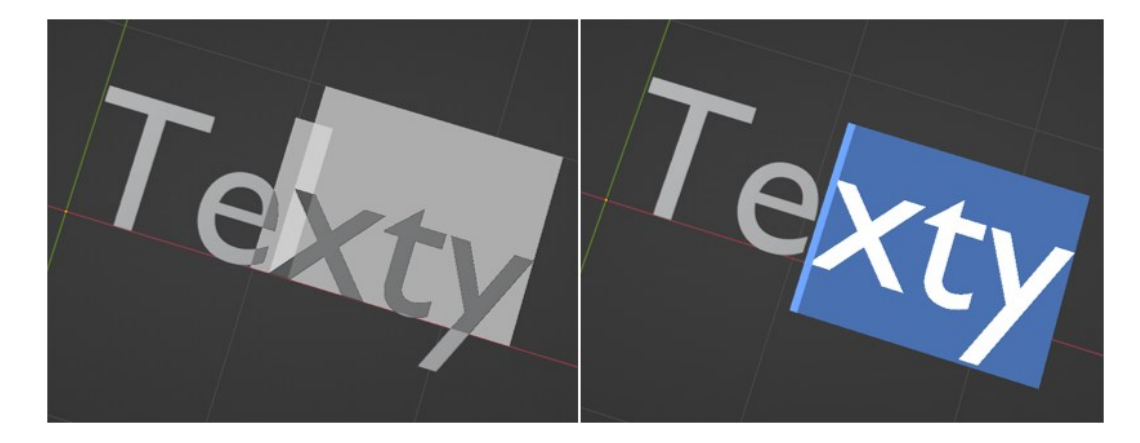

Obrázek 8: Úprava písma ve verzi 3.3 (vlevo) a ve verzi 3.4 (vpravo)

<span id="page-25-1"></span>

| AaBbCe<br>The quick<br>brown fox<br>jumps over<br>the lazy dog                                                         | $A$ a $B$ b $C$ c<br>The quick<br>brown fox<br>jumps over<br>the lazy dog                                                                                                    | АаВЬСс<br>The quick<br>brown fox<br>jumps over<br>the lazy dog                                                                         | AaBbCc<br>The auick<br>brown fox<br>jumps over<br>the lazy dog                         | <b>江GR</b> Obi<br>The quick<br>brown fox<br>jumps over<br>the lazy dog               |                                                     |                          | Aabg Whorth Aabg あア亜 讼みこ                            |                          |                          |
|----------------------------------------------------------------------------------------------------|----------------------------------------------------------------------------------------------------|----------------------------------------------------------------------------------------------------|----------------------------------------------------------------------------------------|--------------------------------------------------------------------------------------|-----------------------------------------------------|--------------------------|-----------------------------------------------------|--------------------------|--------------------------|
| Modern No. 20 Regular                                                                                                  | Mongolian Baiti Regular                                                                                                    | Monotype Corsiva Regular                                                                                                    | <b>MS Gothic Regular</b>                                                               | MS Outlook Regular                                                                   | Modern No. 20 Regular                               | Mongolian Baiti Regular  | Monotype Corsiya Regular                            | <b>MS Gothic Regular</b> | MS Outlook Regular       |
| AaBbCc<br>The auick<br>brown fox<br>jumps over<br>the lazy dog<br>MS Referencs Serif Regular MS Referenccialty Regular | $\overrightarrow{\text{OA}} \cap \overrightarrow{\text{OB}}$<br>$\Box$ $\Box$ $6\overline{39}\overline{43}\overline{3}$<br>$18500\frac{1}{16}$ 5 $500\frac{1}{16}$<br>$\frac{1}{40}$ co4 12 $\frac{1}{10}$ 500 $\frac{1}{6350}$ 38<br>$1221 \Box$ | A⊢>B਼ी∐∶<br>Tุ <i>ħ</i> e q_i๋์ ใูโ<br>⊥∘⊥n ≻∘xੁ<br>$j_{\text{ne}}^2 \circ e$<br>The $\theta \rightarrow zy$ d $g$<br>MT Extra Regular | AaBbCc<br>The quick<br>brown fox<br>jumps over<br>Allen James James<br>MV Boli Regular | AaBbCc<br>The quick<br>brown fox<br>jumps over<br>the lazy dog<br>Myanmar Text Bold  | MS Referenc Serif Regular MS Referenc ialty Regular |                          | ف <i>ؤ×ره</i> ۵۵×۵۹ Aabg<br><b>MT Extra Requiar</b> | <b>MV Boli Requiar</b>   | ကခန<br>Myanmar Text Bold |
| AaBbCc<br>The quick<br>brown fox<br>jumps over<br>the lazy dog<br>Myanmar Text Regular                                 | AaBbCc<br>The quick<br>man ha<br>jumpsover<br>Oe leep dog<br>Niagara Engraved Regular                                                                                                    | AaBbCc<br>The quick<br>brown fox<br>jumps over<br>Ne larg døg<br>Niagara Solid Regular                                                 | AaBbCc<br>The quick<br>brown fox<br>jumps over<br>the lazy dog<br>Nirmala Ul Bold      | AaBbCc<br>The quick<br>brown fox<br>jumps over<br>the lazy dog<br>Nirmala UI Regular | <b>Myanmar Text Regular</b>                         | Niagara Engraved Regular | mas Aaby Aaby Aabg Aabg<br>Niagara Solid Regular    | Nirmala UI Bold          | Nirmala UI Regular       |
| AaBbCc<br>The quick<br>brown fox<br>jumps over                                                                         | AaBbCc<br>The quick<br>brown fox<br>jumps over<br>the lazy dog                                                                                                    | AaBbCc<br>The quick<br>brown fox<br>tumps ober<br>the law box                                                                          | AaBbCc<br>The quick<br>brown <sup>2</sup> fox<br><b>Designation</b>                    | .Au BbCe<br>The quick<br>tum for<br>managha conta.<br>An bary alar                   | Aabg                                                |                          | Aabg Aabg Aabg Aabg                                 |                          |                          |

<span id="page-25-2"></span>Obrázek 9: Náhled fontů v *File Browser* ve verzi 3.3 (vlevo) a ve verzi 3.4 (vpravo)

# <span id="page-25-0"></span>**3.3 Animace a rigging**

Editory *Nonlinear Animation* (zkráceně NLA), *Dopesheet* a *Timeline* mají nově svůj vlastní *Redo panel* (tj. vyskakovací panel s nastavením, který se objevuje většinou v levém dolním okraji po aktivaci nějakého nástroje). Vyskakovací nabídka *Edit Driver* má nové zaškrtávací políčko pro dočasné vypnutí (tzv. ztlumení), aby uživatel nemusel chodit až od editoru ovladače. Editor NLA nově rozlišuje typ extrapolace pásu podle pozadí stopy (viz obrázek č. 10), aby to bylo pro uživatele vizuálně rozlišitelnější. V postranním panelu se neobjevuje nabídka *Edited Action*, pokud ji nelze použít. Po stažení akce (action) do nové stopy NLA se nyní tato stopa pojmenuje automaticky podle *Action*. [33]

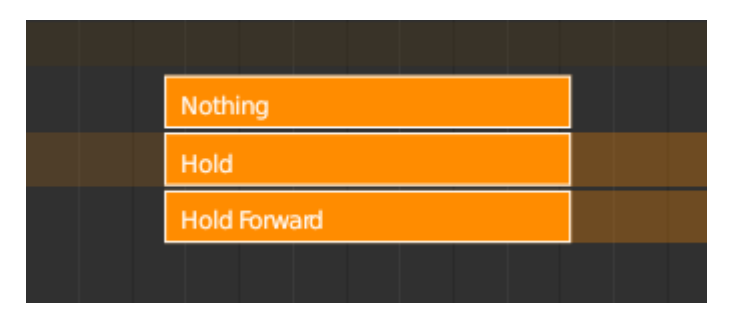

Obrázek 10: Vizuální rozlišení typů extrapolace [34]

## <span id="page-26-2"></span><span id="page-26-0"></span>**3.4 Grease Pencil**

Nástroj *Fill* byl výrazně vylepšen o nové možnosti, zkratky a nový algoritmus pro uzavírání mezer. Nová metoda *Radius*, jak lze vidět na obrázku č. 11, využívá poloměr obvodu k určení blízkosti tahů pro vyplnění. Kontroluje, zda se konec jednoho tahu nachází v určité vzdálenosti od druhého. Pokud nebyly nalezeny žádné mezery vhodné ke spojení, stačí zapnout funkci *Visual Aids* a tento proces se stane interaktivním. [33]

Také přibyl nový modifikátor *Outline*, který umožňuje generovat tah po obvodu objektu z pohledu kamery. Byl přidán i stejnojmenný operátor v editačním režimu, který taktéž převede tahy na obvod. Modifikátor *Time Offset* získal nový režim *Chain*, jež lze využít ke společnému spuštění různých časových posunů v sekvenci. [33]

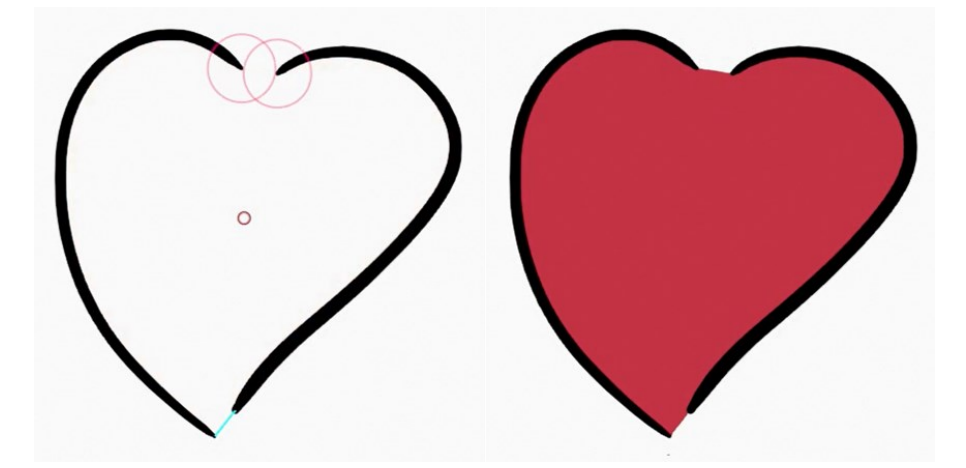

Obrázek 11: Vylepšení nástroje *Fill* v režimu *Grease Pencil* [35]

## <span id="page-26-3"></span><span id="page-26-1"></span>**3.5 UV editování**

Nová metoda *Geometry* pro štětec *Relax* se snaží udržet UV mapování v souladu s 3D topologií objektu (viz obrázek č. 12). Tím také došlo k obecnému vylepšení tvarování UV, které nyní podporuje například připnuté vertexy či funkci *Live Unwrap*. V okně *UV Editor* došlo k několika vylepšením jako je UV mřížka, která nyní může být i jiná nežli čtvercová, může být zobrazená přes obrázek a nově nabízí možnost použít pixelovou mřížku. Dále byly přidány dva operátory na ovlivňování otáčení tzv. ostrovů (UV Island). Operátor *Randomize Islands*, který náhodně mění velikost, rotaci či polohu vybraných UV ostrovů. A operátor *Align Rotation*, jež dokáže zarovnat ostrovy na základě výběru hrany nebo jejich 3D orientace. [36]

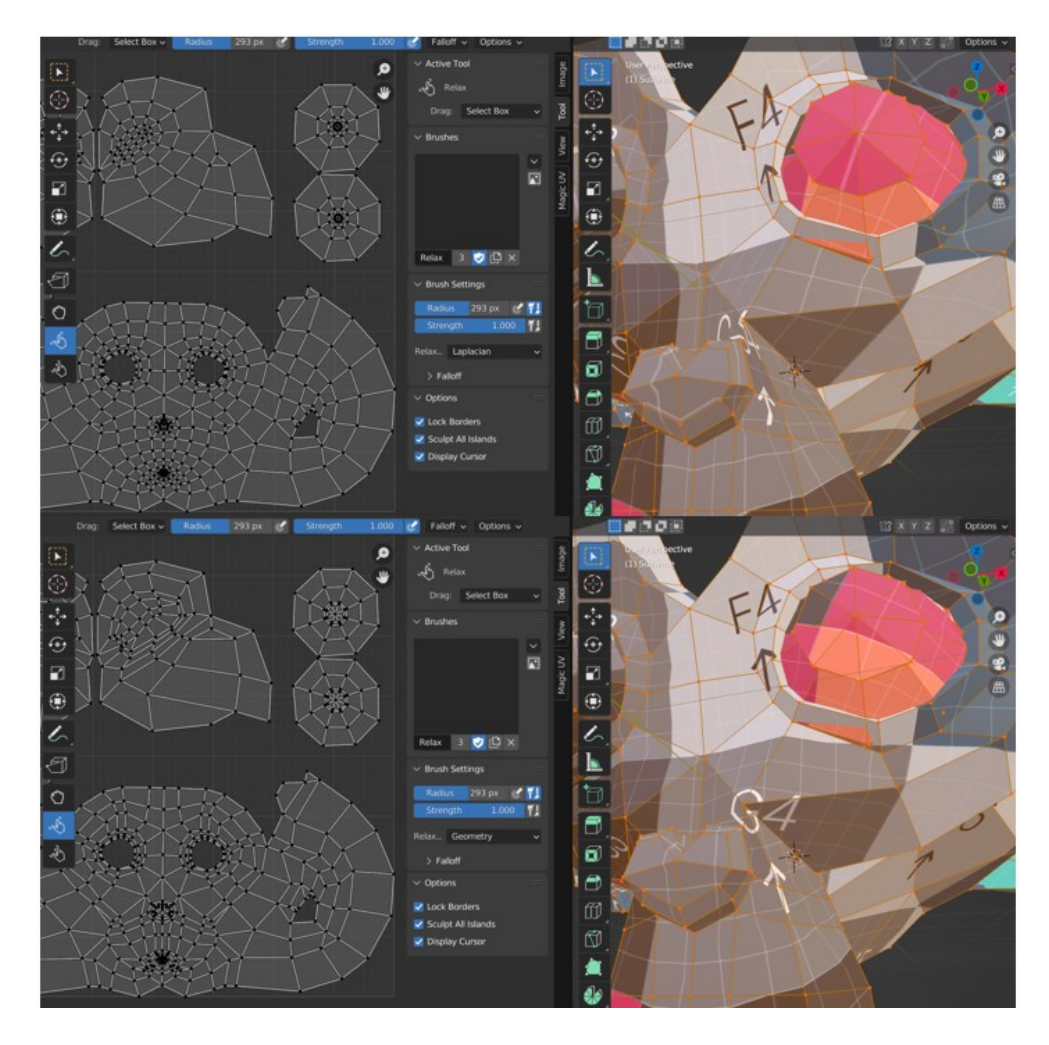

<span id="page-27-1"></span>Obrázek 12: Rozdíl mezi metodou *Laplacian* (nahoře) a novou metodou *Geometry* (dole) [37]

#### <span id="page-27-0"></span>**3.6 Geometry Nodes**

Největší novinkou v sekci *Geometry Nodes* je nový *Viewer Node*, který umožňuje náhled geometrie a atributů, v okně *Viewport* a *Spreadsheet*, bez vlivu na konečný výsledek. Pro aktivaci stačí pouze kliknout na node, který chce uživatel vyzkoušet. *Viewer Node* obsahuje rozbalovací nabídku, ve které se určuje, na které oblasti se bude funkce provádět. Další vylepšení proběhlo u propojení nodů*,* které bylo upraveno tak, aby lépe ladilo s celkovým

vzhledem editoru nodů. Zlepšil se také celkový výkon díky přepracování celého systému vyhodnocování. [36]

Zde je výčet nových nodů:

#### <span id="page-28-0"></span>**3.6.1 Obecné nody**

- *Self Object* Vrací informace o objektu, se kterým právě modifikátor *Geometry Nodes* pracuje. To lze využít například k načtení původních transformací.
- *Sample Index* Načítá data z konkrétních prvků geometrie podle indexu.
- *Sample Nearest* Načítá indexy z nejbližších geometrických prvků.
- *Sample Nearest Surface* Vyhledává hodnoty v nejbližších bodech na povrchu geometrie zdrojového meshe.
- *Distribute Point in Volume* Vytváří body uvnitř objemových mřížek (volume grids). Body rozděluje buď náhodně nebo v pravidelné mřížce.

#### <span id="page-28-1"></span>**3.6.2 Meshe**

- *Sample UV Surface* Získává hodnoty atributů na základě UV souřadnic.
- *Face Set Boundaries* Vyhledává hrany, které leží na hranicích zadaných oblastí.
- *Corners of Face/Vertex* Vyhledává rohy, které tvoří plochy / vyhledává rohy ploch, které jsou spojené s vertexy.
- *Edges of Corner/Vertex* Načítá hrany na obou stranách rohu plochy / připojené ke každému vertexu.
- *Face of Corner / Offset Corner in Face* Vyhledává plochu, jejíž součástí je každý roh plochy / vyhledává sousední rohy v rámci plochy.
- *Vertex of Corner* Vyhledává vertex, ke kterému je připojen každý roh plochy.

## <span id="page-28-2"></span>**3.6.3 Křivky**

- *Curve of Point / Points of Curve / Offset Point in Curve* Vyhledává křivku, jejíž součástí je řídící bod / index bodu v rámci křivky / posun indexu řídícího bodu v rámci jeho křivky.
- *Set Curve Normal* Umožňuje zvolit metodu použitou pro výpočet normál křivky pro každou křivku.

• *Sample Curve* – Nyní obsahuje vstupy pro index křivky a vlastní hodnotu pro vzorkování. Vypočítává bod na křivce v určité vzdálenosti od počátku křivky, která je určena vstupní délkou či faktoru a vypíše data získaná z této pozice na křivce.

#### <span id="page-29-0"></span>**3.7 Sculpting & Painting**

Došlo k vylepšení výkonu a využití paměti v režimu *Sculpt* a *Texture Paint*, pokud nejsou používány další funkce jako *Face sets*, skrývání či maskování. Byl také výrazně vylepšen výkon pro nástroj *Voxel Remesh*, který nahrazuje původní mesh objektu na nový dle objemu aktuálního meshe. Nastavení automatického maskování je nově přístupné prostřednictvím nové vyskakovací nabídky ze záhlaví okna *3D Viewport* (viz obrázek č. 13), jež obsahuje navíc nové metody maskování podle dutých prostorů v objektu (tzv. cavity), pohledu a oblasti. To poskytuje rychlejší způsob malování a modelování než ruční vytváření masky. Operátor *Mask From Cavity* nahradil starý operátor *Dirty Mask*. [36]

![](_page_29_Picture_4.jpeg)

Obrázek 13: Nová vyskakovací nabídka pro nastavení automatického maskování v okně *3D Viewport*

#### <span id="page-29-2"></span><span id="page-29-1"></span>**3.8 Renderování**

Do renderu typu Cycles byla integrována nová funkce *Path Guiding,* pomocí knihovny *Open Path Guiding Library* společnosti Intel, jež zlepšuje kvalitu vzorkování a pomáhá tak redukovat šum ve scénách, ve kterých je nalezení cesty ke světlu obtížné. Příkladem může být místnost, která je osvětlena světlem procházejícím malou škvírou ve dveřích. *Path Guiding* funguje tak, že se nejprve odebere několik počátečních vzorků a poté se další vzorky nasměrují do daných oblastí. Které světelné směry jsou důležité se totiž učí v průběhu času, kdy se zlepšuje přesnost s přibývajícím počtem vzorků. Tuto možnost lze najít v nabídce *Sampling* v *Render Properties*. V současné době je tato možnost k dispozici pouze pro renderování na CPU, avšak v budoucnosti má být přidána podpora i pro GPU. Cycles se taktéž dočkalo vylepšených vzorkovacích vzorů, které mají za následek snížení šumu v některých scénách, zejména u volumetrických objektů a světel s velkou plochou svícení. [19][36]

![](_page_30_Picture_2.jpeg)

<span id="page-30-2"></span>Obrázek 14: Obrázek vyrenderovaný bez (vlevo) a s použitím *Path Guiding* (vpravo) [38]

## <span id="page-30-0"></span>**3.9 Import a export**

Pokud se při exportu povolí *PBR extensions*, tak jsou v materiálových souborech OBJ nově podporovány parametry typu drsnost, kov, lesk, průhlednost, anizotropie a propustnost. Do importu souborů OBJ byl také přidán parametr *Scale*. [33][36]

Typ souboru glTF 2.0 se dočkal spoustu oprav jako například import/export světel již pomocí správných jednotek, možnost exportovat pouze aktivní kolekci, s vnořenými nebo bez nich a mnoho dalších. [33][36]

## <span id="page-30-1"></span>**3.10 Python skriptování**

Blender je nově také jako samostatný modul v programu Python verzi 3.10, který lze snadno nainstalovat pomocí pip (tj. správce balíčků pro moduly jazyka Python). Tento modul poté uživatel může využívat například na konverzi 3D souborů, automatizaci, vizualizaci dat renderováním obrázků a animací apod. [36]

Také přímo v API verzi Pythonu v programu Blender došlo ke změnám. Například vnitřní datová struktura meshe se změnila tak, aby lépe podporovala práci s atributy, na kterých Blender začal nedávno pracovat. Celý výčet změn, lze nalézt v oficiální vývojářské dokumentaci k programu Blender. [36]

# <span id="page-31-0"></span>**4 SNÍMÁNÍ VIDEA Z MONITORU POČÍTAČE – VYTVÁŘENÍ VIDEOTUTORIÁLŮ**

Součástí této práce je vytvoření videotutoriálů, které následně budou sloužit jako doplněk k předmětům Počítačové grafiky. Na vytvoření těchto videotutoriálů bude využito programu, který umožňuje zaznamenávat aktuální dění na obrazovce počítače. Programů, které lze využít na snímaní obrazovky existuje velké množství, kdy se mezi sebou liší počtem funkcí. Ovšem většinou to znamená, že čím více funkcí program nabízí, tím je jeho cena vyšší. Existují však i programy, jež jsou zdarma. Některé typy operačních systémů dokonce tento typ programu mají již v sobě obsažen. Mezi programy, které jsou zdarma mohou patřit například *OBS Studio, Aiseesoft Screen Recorder, Xbox Game Bar, Movavi Screen Recorder, QucikTime Player* aj. [39][40]

#### <span id="page-31-1"></span>**4.1 Použitý program pro záznam obrazovky**

Pro záznam obrazovky k vytvoření videotutoriálu byl vybrán program *Xbox Game Bar*, který nabízí zařízení s operačním systémem Windows ve verzi 10 či 11, jež má v sobě již obsažen. Tento program byl vybrán nejen z důvodu, že je již součástí počítače s operačním systémem, na kterém bude probíhat tvoření videotutoriálů, ale především proto, že je zdarma a poskytuje všechny potřebné nástroje pro tuto práci. Tento program lze na počítači aktivovat pomocí klávesové kombinace Win + G. Herní panel *Xbox Game Bar* zahrnuje možnosti přizpůsobení pomocí tzv. widgetů, což jsou v podstatě miniaplikace, které jsou znázorněny malými okny umístěnými různě po obrazovce. Jak lze vidět na obrázku č. 15, mohou sloužit jako zobrazení aktuálních informací o výkonu počítače či jako zkratky k jednotlivým aplikacím nebo úkonům, nastavení zvuku apod. [41]

| <b>A</b> blender                                                                      |                                                                                                    |                                             | $\sim$                                                               |
|---------------------------------------------------------------------------------------|----------------------------------------------------------------------------------------------------|---------------------------------------------|----------------------------------------------------------------------|
| To File Edit Render Window Help<br>Layout<br>Modeling<br>Sculptin                     |                                                                                                    | More.                                       | $\mathbb{D}$<br>I ViewLayer<br>$k_0^*$ Scene<br>rΩ                   |
| $\left \begin{array}{cc} x^2 & \boxtimes \end{array}\right $ Vyfotit<br>☆<br>$\times$ | 空<br><b>o</b><br>൹                                                                                          | 19:24<br>画<br>6<br>O<br>63<br>$\rightarrow$ | <b>同 中</b><br>O<<br>個い<br>$\alpha$<br>$\mathbf{e}$                   |
|                                                                                       |                                                                                                    |                                             | ᇹ<br>Scene Collection<br>Options $\sim$                              |
| $\mathcal{D}$<br>Q<br>回<br>$\bullet$                                                  | Widgety                                                                                                    | 辈                                           | 200<br>Collection<br>Camera<br>$\circ$ 0                             |
|                                                                                       |                                                                                                    |                                             | $\circ$ 0<br>$\sqrt{2}$ Cube                                         |
| Blender                                                                               | <b>C</b> Galerie                                                                                            | ☆                                           | $\circ$ $\circ$<br>$\bullet$ Light<br>$\odot$                        |
| Zobrazit moje záznamy                                                                 |                                                                                                    |                                             | <b>E</b> Výkon<br>章<br>$\times$<br>☆                                 |
| €                                                                                     | Herní úspěchy na Xboxu<br>$\mathbf{Q}$                                                                      | ☆                                           | CPU 24 %                                                             |
| $\rlap{\hspace{1pt}\rlap{\hspace{1pt}}\times} \times$                                 | 66 Hledání skupiny                                                                                          | ☆                                           | 100<br>24%<br>GPU 0%                                                 |
| $\Box$ 40 Zvuk                                                                        |                                                                                                    |                                             | VRAM 0%<br>216 GHz                                                   |
| <b>HLAS</b><br><b>MIX</b><br>śй                                                       | <b>图 Od vývojáře</b>                                                                                        | ☆                                           | <b>RAM 81%</b>                                                       |
| VÝCHOZÍ VÝSTUP WINDOWS                                                                |                                                                                                    |                                             | SNÍMKY/S --                                                          |
| Reproduktory (Realtek High Definition A $\vee$                                        | Prostředky<br> n                                                                                            | $\star$                                     |                                                                      |
|                                                                                       | AR Sociální sítě pro Xbox                                                                                   | $\star$                                     | $\Omega$<br>60 s                                                     |
|                                                                                       |                                                                                                    |                                             | 0 <sub>m</sub><br>'⊞ ∙<br>v<br>$\mathcal{E}^*_{\mathcal{O}}$         |
| Systémové zvuky                                                                       | Spotify<br>∍                                                                                                | $\star$                                     | 0 <sub>m</sub><br>`⊨ ਰ<br>$\overline{z}$<br>€                        |
| (小)                                                                                   | Vyfotit<br>◙                                                                                                | $\star$                                     | Rotation X<br>$n -$<br>$0^{\circ}$<br>$n -$<br>$0^{\circ}$           |
| (小)                                                                                   |                                                                                                    |                                             | $\Xi$<br>$\overline{a}$ .<br>$0^{\circ}$<br>$\overline{z}$           |
| Chrome<br>$\bullet$                                                                   | Výkon<br>學                                                                                                  | $\star$                                     | Œ<br>$XYZ$ Euler $\sim$<br>Mode<br>$\bullet$                         |
| d»)                                                                                   |                                                                                                    |                                             | ىكە<br>Scale X<br>1.000<br>$2n -$                                    |
| blender                                                                               | (1) Zvuk                                                                                                    | $\star$                                     | 1.000<br>$\mathbb{L}$ .<br>1.000<br>$\overline{a}$ .<br>$\mathbb{Z}$ |
| $\overline{\bullet}$                                                                  | Úložiště widgetů                                                                                            |                                             |                                                                      |
| d»)                                                                                   |                                                                                                    |                                             | > Delta Transform                                                    |
| Playback $\sim$ Keying $\sim$ View Marker<br>$\bullet$                                | $14 + 4$ $\blacktriangle$ $\blacktriangleright$ $\blacktriangleright$ $\blacklozenge$ $\blacktriangleright$ | U Start                                     | > Relations<br>End 250                                               |
|                                                                                       | 120.<br>1.40                                                                                                | 200                                         | > Collections                                                        |
| $\blacksquare$ Select<br><sup>[8]</sup> Rotate View                                   | 门 Object Context Menu                                                                                       |                                             | 3.4.1                                                                |

Obrázek 15: Ukázka otevření programu *Xbox Game Bar*

#### <span id="page-32-1"></span><span id="page-32-0"></span>**4.2 Realtime záznam klávesnice**

U videotutoriálů je také vhodné zaznamenávat aktuální činnost na klávesnici a myši, aby tak uživatel mohl názorně vidět, čím přesně byl daný úkon proveden. Někdy je totiž pro uživatele obtížné porozumět co bylo ve videotutoriálu provedeno. Především tedy pro začátečníky, kteří ještě neznají klávesové zkratky, jež jsou v Blenderu velice využívány.

Existuje spousta variant jak tento aktuální záznam kláves a myši přidat do obrazovky, a to ať už se jedná o manuální vložení do nahraného videa při jeho úpravě či využití nějakých programů na to určených. Program Blender však umožňuje využít tomu určených několik Add-ons, které lze po stáhnutí a aktivování vložit přímo do scény. Pro tento účel byl vybrán plugin *Screencast Keys* verze 3.9 od skupiny autorů: Paulo Gomes, Bart Crouch, John E. Herrenyo, Gaia Clary, Pablo Vazquez, chromoly, Nutti, Hawkpath, CheeryLee, Kureii. Tento plugin lze zdarma stáhnout z odkazu: **[https://github.com/nutti/Screencast-Keys/re](https://github.com/nutti/Screencast-Keys/releases/tag/v3.9)[leases/tag/v3.9](https://github.com/nutti/Screencast-Keys/releases/tag/v3.9)** [42]. Poté v programu Blender uživatel klikne na *Edit -> Preferences -> Add-ons -> Install*, díky čemuž se otevře prohlížeč souboru, kde se vybere daný soubor pluginu a nainstaluje se pomocí *Install Add-on*. Poté už jej stačí pouze aktivovat zaškrtnutím v okně *Preferences* (viz obrázek č. 16).

![](_page_33_Picture_43.jpeg)

Obrázek 16: Okno *Blender Preferences* s předvolbami pluginu *Screencast Keys*

<span id="page-33-0"></span>Tento plugin následně umožňuje nastavit nejrůznější parametry toho, jak záznam bude vypadat. Ať už jde o umístění, nastavení velikosti, fontu, barev či jak dlouho bude trvat zobrazení výpisu použitých kláves.

<span id="page-33-1"></span>![](_page_33_Picture_4.jpeg)

Obrázek 17: Ukázka použití pluginu *Screencast Keys*

# <span id="page-34-0"></span>**II. PRAKTICKÁ ČÁST**

# <span id="page-35-0"></span>**5 AKTUALIZACE ELEKTRONICKÉ PŘÍRUČKY K PROGRAMU BLENDER VERZE 3.4**

Součástí praktické části bylo aktualizovat elektronickou příručku k programu Blender, aby odpovídala nejnovější verzi a mohla se využívat k výuce předmětů Počítačové grafiky. Blender verze 3.4 přináší spoustu změn od doby, kdy byla vytvořena předchozí verze příručky, jež byla sepsána pro verzi 2.8 studentem Petrem Kamenickým v roce 2019. Jelikož se Blender neustále rozvíjí a vychází až 4 nové verze ročně, tak postupem času začaly vznikat nepřesnosti. Z toho důvodu byla tedy provedena aktualizace této příručky pro začátečníky.

Příručka je vytvořena tak, aby studenty nejprve seznámila se samotným programem, provedla jeho instalací a následně seznámila i s jednotlivými hlavními tématy týkající se tohoto programu. Tedy jak od vkládání objektů do scény, až po nastavení pokročilých simulací. Všechny části jsou doplněny o názorné obrázky, pro lepší pochopení.

Příručka se skládá z 68 stran, ve kterých se nachází 78 obrázků.

#### <span id="page-35-1"></span>**5.1 Struktura elektronické příručky**

Struktura příručky je koncipována tak, aby souvisela s rozložením textových tutoriálů. Příručka obeznámí studenty s programem již od úplných základů. První kapitola tedy popisuje, o jaký program se vlastně jedná a druhá, jak jej nainstalovat. V další kapitole je popsáno uživatelské rozhraní a orientace v něm. Následující kapitola se zabývá seznámením s objektovým a editačním režimem a vkládáním nových objektů a jejich následnou úpravu pomocí základních nástrojů. Pátá kapitola je věnována modifikátorům a je zaměřena především na ty, které jsou použity v textových tutoriálech. V další kapitole je popsán režim *Sculpting*, avšak pouze stručně, jelikož se tomuto režimu věnuje pouze jeden tutoriál. O opačný případ se jedná u následující kapitoly, jež je věnována *Geometry Nodes*. Práce s nimi je totiž v textových tutoriálech velmi využívána. S tímto tématem lehce souvisí i sedmá kapitola zabývající se materiály a texturami, které také pro práci s nimi využívají propojení nodů. Jde o nejdelší kapitolu, jelikož jsou materiály nedílnou součástí každého projektu. Devátá kapitola je věnována světlům, kde je názorně ukázán rozdíl mezi jednotlivými typy světel a jejich nejdůležitější parametry. Další důležitou části každého projektu je téma nastavení kamery a samotné renderování, jež je popsána v desáté kapitole. Jedenáctá kapitola pojednává o pluginech. Následující část je věnovaná animacím, kde je studentům vysvětleno používání omezení na objektech a základní práce v *Dope Sheet* editoru. Ve třinácté kapitole jsou popsány simulace – jak statický a dynamický částicový systém, tak i pokročilé simulace včetně tzv *Quick Effects*. Další částí jsou Python skripty, které jsou zde pouze nastíněny a je zcela na studentech, zda se do nich budou chtít více ponořit. Tato příručka na závěr obsahuje také seznam nejdůležitějších zkratek pro práci v programu Blender a doporučené odkazy, které mohou studenti využít pro získání dalších znalostí. Kompletní elektronická příručka k programu Blender je součástí přiloženého DVD.

#### 9.3 Spot

Vyzařuje světlo z jednoho bodu v prostoru do tvaru kužele v daném směru. Klíčovými parametry pro tento druh světla je Size a Blend, které jsou v záložce Spot Shape. Size nastavuje velikost kužele a Blend jeho ostrost, tedy jak moc bude rozmazaný okraj výseče.

![](_page_36_Picture_4.jpeg)

<span id="page-36-0"></span>Obrázek 18: Ukázka části elektronické příručky

# <span id="page-37-0"></span>**6 TEXTOVÉ TUTORIÁLY**

Další součásti praktické části práce bylo vytvoření textových tutoriálů, jež by sloužily jako výukové materiály pro výuku 3D grafiky a byly strukturovány dle požadavků vyučovaného předmětu, tedy tak, aby byly rozděleny podle probíraných témat a studenti je stihli projít za vyučovací semestr tohoto předmětu.

Vzhledem k celkovému počtu tutoriálů, které byly vytvořeny jsou tyto nahrány do adresářů dle jejich zaměření a návaznosti. V každém z nich se nachází jednotlivé tutoriály, kdy jejich počet v adresáři záleží na typu probíraného tématu a jeho časové náročnosti. Dále se v nich nachází adresář, ve kterém jsou jednotlivé .blend soubory představující výsledek každého tutoriálu. Ačkoli byl vytvořen samostatný dokument představující příručku pro začátečníky toho programu, tak některé části této příručky byly osamostatněny a použity jako úvodní dokument k danému tématu a byly tak zařazeny do adresářů mezi vybrané textové tutoriály.

Tutoriály postupně popisují, jak vytvořit jednotlivé modely představující vnější částí domu a zahrady a následně jejich spojení do jednoho celku, který bude prezentovat konečný výsledek všech těchto tutoriálů. Každý tutoriál obsahuje úvodní stranu, jež znázorňuje výsledek tohoto tutoriálu, jako je znázorněno na obrázku č. 19. Dále je v nich názorně ukázán postup použití jednotlivých nástrojů a funkcí na daném modelu. Tutoriály jsou zpočátku velmi podrobně popisovány, avšak postupně jsou některé dílčí kroky vynechávány z důvodu, že byly již několikrát v předchozích tutoriálech popsány a studenti by je tak už měli znát. Ačkoli jsou textové tutoriály pro začátečníky obtížnější než videotutoriály, tak je zde použito dostatek obrázků, aby studenti přesně věděli, jak má co vypadat. Po absolvování všech těchto tutoriálů by studenti měli získat vymodelovanou scénu obsahující dům s terasou a zahradou. Terasa je složena z objektů jako je gril, posezení, venkovní kuchyň či osvětlení a je ohraničená plotem. Zahrada pak obsahuje houpačku, sošku trpaslíka a pítko pro ptáčky. Studenti si však scénu mohou vylepšit ještě o simulaci trávy, deště s větrem, tekoucí vodu v pítku či ohněm v grilu.

![](_page_38_Picture_1.jpeg)

Obrázek 19: Úvodní strana textového tutoriálu

<span id="page-38-0"></span>Jak lze vidět z obrázku č. 20, je velmi dbáno na používání klávesových zkratek, protože je to mnohem rychlejší než se neustále různě proklikávat a hledat určitý nástroj či funkci. Jakmile se tedy studenti naučí alespoň základní příkazy, tak jim to v tomto programu velice usnadní práci.

<span id="page-38-1"></span>![](_page_38_Picture_4.jpeg)

Obrázek 20: Ukázka postupu v textovém tutoriálu

# <span id="page-39-0"></span>**6.1 Přehled jednotlivých textových tutoriálů**

Vytvořené textové tutoriály jsou rozděleny do jedenácti částí, z nichž každá část se zabývá jinou problematikou týkající se práce v programu Blender. Tato struktura je zobrazena na obrázku č. 21.

![](_page_39_Figure_3.jpeg)

Obrázek 21: Rozdělení textových materiálů

#### <span id="page-39-3"></span><span id="page-39-1"></span>**6.1.1 Objektový režim**

Tato první část obsahuje dva soubory – úvodní dokument a první textový tutoriál. V úvodním dokumentu jsou uživateli vysvětleny základy práce s Blenderem jako je nastavení pohledu, otočení, přiblížení či oddálení v prostoru a podobně. Studenti se zde také seznámí se základními nástroji pro práci s objektem.

První textový tutoriál je zaměřen na manipulaci s objektem pomocí základních operací v objektovém režimu na modelu skříňky. Studenti se tedy naučí objekty přidávat, měnit jim velikost, otáčet s nimi, posouvat je či duplikovat. Dále je zde ukázáno, jak pomocí menších objektů sestavit větší a složitější části, jak se přepnout do jiného typu pohledu nebo zneviditelnění objektu. Závěrem si student vyzkouší práci v okně *Outliner*, jako je přejmenování objektu a vytvoření nové kolekce pro vybrané objekty.

#### <span id="page-39-2"></span>**6.1.2 Editační režim**

Další část je obsáhlejší, jelikož obsahuje úvodní dokument pro seznámení s editačním režimem a čtyři tutoriály. Editační režim je používán při každé tvorbě, protože nabízí mnohem více možností pro práci s objektem a nástrojů než základní objektový režim. Úvodní dokument vysvětluje práci s tímto režimem a jeho nejpoužívanější nástroje.

Studenti si v prvním tutoriálu vyzkouší práci v editačním režimu na modelu venkovního stolu, na kterém poprvé využijí práci s jednotlivými vertexy, hranami i plochami. Dále zde využijí nástroje *Loop Cut, Bevel Edges* pro zkosení, *Extrude* k extrudování a *Join* pro sjednocení více objektů do jednoho.

Dalším tutoriálem je model venkovní lavičky. Jelikož tento model vychází z předchozího modelu venkovního stolu, tak je zde předvedeno, jak si do scény přidat objekty z jiného projektu. Studenti si vyzkouší manipulovaní objektu pomocí aktivovaného režimu *Propotional Editing* a *Snap*. Také se naučí, jak smazat pouze určité části objektu namísto celého objektu.

Model domu je třetím tutoriálem. Tento tutoriál prohlubuje znalosti se všemi nástroji, se kterými byli studenti doposud seznámeni. Dále se zde naučí, jak odstranit vzniklé duplicitní vertexy, práci s 3D Cursorem či jak využit nástroje *Measure* a *Inset Faces*.

Posledním tutoriálem je terasa, která je zaměřena především na zdokonalení dovedností v oblasti detailů, přesnosti při manipulaci a duplikování a podobně. Nástroj *Extrude Manifold* je znázorněn na vytvoření schodů.

#### <span id="page-40-0"></span>**6.1.3 Složitější modelování**

Tato část obsahuje dva tutoriály, které i když vychází ze znalosti získaných z předešlých tutoriálů, tak jsou náročnější, protože přimějí studenty přemýšlet nad tím, jak danou věc vytvořit. V adresáři je obsažen i obrázek grilu související s prvním tutoriálem.

První tutoriál je zaměřen na vytvoření modelu grilu podle obrázku a přidávání nejrůznějších mesh objektů. Studenty také nutí více využívat *Wireframe* režim při modelování. Zároveň je zde zařazeno použití prvních modifikátorů, konkrétně *Subdivision Surface* a *Boolean*, avšak pouze okrajově, protože modifikátory se budou zabývat tutoriály v dalším tématu. Dále je zde využit nástroj *Bisect* a vyhlazení pomocí příkazu *Shade Smooth*.

Druhým tutoriálem je model dřezu, u kterého si studenti prohloubí znalosti s modelováním pomocí řezů, spojování a odstraňování vertexů. Také si vyzkouší práci s vytvářením nových vertexů pomocí *Subdivide*, následnou manipulaci s nimi a řez ploch za pomocí nástroje *Knife*. Při vytvoření vodovodního kohoutku se studenti seznámí s nástrojem *Spin*. Výsledek tohoto modelu lze vidět na obrázku č. 22.

![](_page_41_Picture_1.jpeg)

Obrázek 22: Ukázka výsledku (Složitější modelování – Dřez)

#### <span id="page-41-1"></span><span id="page-41-0"></span>**6.1.4 Modifikátory**

Část zaměřená na modifikátory je obsáhlejší, jelikož obsahuje úvodní dokument a čtyři tutoriály, díky nichž si studenti osvojí práci s modifikátory. Úvodní dokument obsahuje nejen základní informace pro práci s modifikátory, ale také studenty seznámí především s těmi modifikátory, které budou v tutoriálech využívat.

Jako první tutoriál na toto téma je model mřížky do grilu. Obsahově je sice velmi krátký, ale studenti v něm použijí hned dva modifikátory, a to *Boolean* a *Wireframe*.

Druhý tutoriál je zaměřen především na práci s modifikátorem *Array*, pomocí kterého si studenti vytvoří dlažbu na terasu a před hlavní vchod domu. Také si zde zopakují práci s modifikátorem *Boolean*, se kterým se seznámili v předchozím tutoriálu a řez objektů pomocí nástroje *Bisect*.

Třetím tutoriálem je model zahradní vázy, na které si studenti vyzkouší modifikátory *Solidify* pro nastavení tloušťky objektu a *Edge Split* související s následným vyhlazením pomocí *Shade Smooth*. Dále si vyzkouší použití nástroje *Separate* k oddělení vybrané části objektu jakožto nový objekt a zopakují si práci s vertexy a extrudováním.

Posledním tutoriálem na modifikátory je vytvoření pítka pro ptáčky. Studenti si nejprve sestaví profil pítka dle jednotlivých vertexů a díky modifikátoru *Screw* z nich následně vytvoří hotový objekt, který dále pomocí modifikátoru *Subdivision Surface* upraví do hladší podoby. Následně studenti využijí kreslícího nástroje *Annotate* a otestují si modelování s nástrojem *Knife* při aktivovaném modifikátoru *Mirror* k vytvoření dekorativního motýla*.* Nakonec vyzkouší modifikátor *Bevel* a zopakují si práci s nástrojem *Spin* a modifikátorem *Edge Split*.

#### <span id="page-42-0"></span>**6.1.5 Sculpting**

Tato část se zaobírá režimem Sculpting, který je popsán v úvodním dokumentu a představen v tutoriálu.

V tutoriálu je tento režim znázorněn na modelu trpaslíka. Nejprve je zde využit modifikátor *Multiresolution*, který umožňuje lepší práci se štětci. Studenti si vyzkouší spoustu nejrůznějších nástrojů jako je například *Grab, Draw, Blob, Clay, Crease, Draw Sharp, Smooth* a mnoho dalších. Studentům je také nabídnuto spoustu dalších nástrojů, které jsou si navzájem podobné a slouží tak jako další varianta toho, co si mohou vyzkoušet.

#### <span id="page-42-1"></span>**6.1.6 Modelování s Geometry Nodes, křivky**

Obsah této části je tvořen úvodním dokumentem a třemi tutoriály. Tato část se zabývá dvěma problematikami – Geometry Nodes a křivkami. V úvodním dokumentu je studentům vysvětleno vše důležité, co se týká *Geometry Nodes*, včetně popisu těch nodů, které jsou využity v tutoriálech.

Studenti si v prvním tutoriálu nejprve vytvoří dvě prkna plotu ze znalostí, které se již naučili z předchozích tutoriálů a poté si v režimu *Geometry Nodes* vyzkouší sestrojit celý plot z těchto dvou vytvořených objektů. Práce v *Geometry Nodes* je studentům v tutoriálu velice podrobně znázorněna, aby se žádný student neztratil. Jsou zde využity nody jako *Combine XYZ, Mesh Line, Instance on Point* a mnoho dalších.

V dalším tutoriálu je *Geometry Nodes* využito na složitější modelování, tedy konkrétně na model řetězu k houpačce (viz obrázek č. 23). Studenti si tedy nejprve vytvoří celou kostru houpačky a sedátka a poté ji propojí pomocí řetězu, který je tvarován podle křivky. Studenti si tedy nejen vyzkouší náročnější modelování za použití nodů, ale také se seznámí s křivkami. Použity jsou nody jako *Resample Curve, Rotate Euler, Align Euler to Vector, Curve Tangent* a další. Opět je vše velice detailně popsáno.

![](_page_43_Picture_1.jpeg)

<span id="page-43-2"></span>Obrázek 23: Ukázka výsledku (Modelování s Geometry Nodes, křivky – Houpačka) Venkovní osvětlení je posledním tutoriálem této části. Nejdříve si studenti vymodelují objekt představující žárovku, kterou poté rozkopírují pomocí modifikátoru *Array*. Práce s křivkami je zde zakomponována do šňůry, podle které se žárovky vytvarují za pomocí modifikátoru *Curve*.

## <span id="page-43-0"></span>**6.1.7 Texty**

Tato část má v sobě pouze jeden tutoriál, ve kterém je postupně vysvětleno vše důležité, co studenti potřebuji znát k vytvoření textového objektu. Je zde představeno nejen jak vytvořit samotný text, ale také především to, jak jej vytvarovat dle zvolené křivky či jak mu nastavit jiný typ fontu. Nakonec je studentům ukázáno, jak textový objekt upravit do 3D podoby.

## <span id="page-43-1"></span>**6.1.8 Materiály, textury**

Jelikož je používání materiálů a textur nezbytnou a klíčovou součástí každého projektu, tak je tato část ze všech části nejobsáhlejší. Obsahuje úvodní dokument, pět tutoriálů, na kterých se studenti řádně seznámí s materiály a adresář obsahující dva soubory s texturami související s tutoriály. Úvodní dokument zahrnuje veškeré důležité informace, jež jsou zaměřeny na práci s materiály a jejich texturami.

Nejprve je studentům vysvětleno, jak materiály ve scéně zviditelnit buď pomocí režimu *Material Preview* či *Rendered* a jaký je mezi nimi rozdíl. Následně jsou studenti seznámení se samotným nastavením materiálu v *Material Properties* na modelu grilu, který vytvořili již v předchozích tutoriálech. V tomto tutoriálu není využit *Shader Editor* z důvodu, aby studenti věděli, že je možné vytvořit pěkně vypadající materiály i bez použití nodů. Jedná se tedy především o různé nastavení hodnot *Base Color, Metallic*, *Specular* a *Roughness*. Jelikož jde o první tutoriál pro práci s materiály, tak je celý postup velice detailně rozepsán. Proto je zde vysvětleno krok po kroku, jak si vytvořit nový materiál, jak jej přiřadit k objektu či pouze k jeho vybrané části apod. Celkově je vytvořeno sedm různých materiálu pro model grilu.

Ve druhém tutoriálu je již poprvé využito propojení nodů v *Shader Editor*, avšak pouze jednoduchým způsobem, kde je předvedeno, jak vytvořit materiály vhodné pro světelný řetěz, který představuje již dříve vytvořený model venkovního osvětlení. Jsou zde využity nody *Principled BSDF, Glass BSDF, Transparent BSDF* a *Mix Shader*.

Třetí tutoriál je zaměřen na vytvoření dřevěné textury pro dříve vytvořené modely venkovní posezení (viz obrázek č. 24). Nejprve si studenti vyzkouší namíchat požadované barvy v *ColorRamp* a poté do těchto barev vložit texturu *Wave Texture*, která vytvoří vlnitou texturu. Následně si tuto texturu upraví tak, aby připomínala dřevo pomocí nodů jako jsou například *Mapping* a *Texture Coordinate*.

![](_page_44_Picture_4.jpeg)

Obrázek 24: Ukázka výsledku (Materiály, textury – Venkovní posezení)

<span id="page-44-0"></span>Dalším v pořadí je tutoriál zaměřen na vytvoření textury dle obrázku a na prohloubení znalosti samotné práce s materiály za pomocí nodů. Na začátku je studentům vysvětleno, jak spojit model dřezu s modelem skříněk, které si studenti vytvořili v předchozích tutoriálech. Poté si vyzkouší vytvořit texturu pomocí *Noise Texture* pro tělo skříněk, kterou duplikují a následně se změnou hodnot u pár parametrů přiřadí ke dřezu. Dále se naučí, jak aplikovat texturu podle obrázku, na který využijí nodu zvaného *Image Texture*. Výsledek tutoriálu je znázorněn na obrázku č. 25.

![](_page_45_Picture_2.jpeg)

Obrázek 25: Ukázka výsledku (Materiály, textury – Kuchyň)

<span id="page-45-1"></span>Poslední tutoriál se zabývá nanesením textury na objekt komínu, při kterém studenti využijí práci v *UV Editor*. U textur totiž bývá častým problémem to, že nejsou na objekt naneseny správně, proto se využívá tzv. UV mapování, pomocí kterého tento problém lze vyřešit. Na komínu je názorně ukázáno, jak se toto mapování textury provádí. Studenti se tedy naučí, jak vytvořit tzv. UV mapu (tzn. převedení povrchu 3D modelu do 2D obrazu) a podle nástroje *Unwrap* následně umístit dané části objektu vhodně na texturu.

#### <span id="page-45-0"></span>**6.1.9 Světla, kamera, render**

Dalším velice důležitým prvkem každého projektu je jeho samotné nasvícení a následné vyrenderování vybrané části scény. Obsahem této části je dokument, jež studentům objasňuje práci s osvětlením, kamerou a renderem a dva tutoriály, při kterých si toto nastavení vyzkouší. Dále se zde nachází tři adresáře. První z nich obsahuje dva obrázky s pozadím, jež souvisí s tutoriály a druhý z nich obsahuje texturu, která je také využitá v tutoriálech. V posledním adresáři se nachází výstupy z jednotlivých renderů.

V prvním tutoriálu jsou z počátku opraveny drobnosti z přechozího tutoriálu souvisejícího s okny a dveřmi. Poté jsou všechny dříve vytvořené modely seskupeny do jedné scény. Následně si studenti vytvoří další skříňky a to takové, aby stylem seděly s již vytvořeným modelem a pomocí extrudování vytvoří propojovací část těchto dvou objektů. Studenti se také naučí, jak převést objekt, jež byl vytvořen za pomocí modifikátoru *Geometry Nodes* na skutečný objekt, pomocí nodu *Realize Instances*. Dále si studenti zopakují práci s materiály, které vytvoří či pouze přiřadí již vytvořené, pro všechny zbývající objekty, které ještě žádný materiály nemají. Také je zde popsáno, jak upravit nastavení, aby byla objektům umožněna průhlednost. Posledním modelováním jsou modely třech jednoduchých špekáčků, které jsou následně umístěny na mřížku grilu. Nakonec je studentům vysvětlena důležitost kontroly, zda objekty neobsahují duplicitní vertexy a způsob, jak je případně odstranit. Výsledek seskupení všech modelů a přiřazení materiálů je znázorněn na obrázku č. 26.

![](_page_46_Picture_2.jpeg)

<span id="page-46-0"></span>Obrázek 26: Ukázka výsledku (Světlo, kamera, render – Seskupení všech modelů) Druhý tutoriál studenty seznámí s použitím světel, kdy si postupně vyzkouší všechny typy světel, tedy *Spot, Area, Point* a *Sun* a jejich různé nastavení vhodné pro danou část scény. Světlo typu *Spot* umístí nad venkovní kuchyň, světlo *Area* nad hlavní vchod a *Point* do grilu a světelného řetězu. Poté tyto světla zneviditelní a nastaví si světlo typu *Sun*, které představuje sluneční světlo. Po nastavení světel si studenti vyzkouší i různé nastavení u kamer. Také si zde poprvé zkusí přidat plugin, pomocí kterého umožní přidat obrázek jako *Plane* objekt, jež bude sloužit jako pozadí pro render. Následně se obeznámí s jednotlivými typy renderu a jejich základními nastaveními, skrz které si následně scénu vyrenderují – jak v Eevee renderu, tak v Cycles. Na závěr si zkusí práci s *World* nastavením, kde pomocí *Environment Texture* přidají obrázek, jež je vhodný pro pozadí scény.

#### <span id="page-47-0"></span>**6.1.10 Pluginy, animace**

Předposlední část obsahuje dokument, jež pojímá o problematice týkající se pluginů a animací, dva tutoriály a adresář s výslednou animací.

V prvním tutoriálu je představeno využití pluginů jako je *Archimesh* či *Dynamic Sky*. Zpočátku je studentům ukázáno, jak se k pluginům dostat a aktivovat je. Pomocí *Archimesh* si studenti přidají žaluzie do oken na model domu. Díky *Dynamic Sky* si vyzkouší vytvořit dynamické pozadí scény. Nakonec je studentům doporučen externí odkaz, odkud mohou stahovat další pluginy.

Další tutoriál naučí studenty pracovat s animacemi. Nejprve si vyzkouší animaci jednoduchého pohybu z jednoho místa na druhé, při které se seznámí s oknem *Dope Sheet* a klíčovými snímky (tzv. *Keyframes*). Následně je studentům názorně ukázáno, jak vložit kameru na křivku a vytvořit tak pohyb po dané křivce za pomocí nastavení omezení *Follow Path* a sledování daného objektu pomocí *Track To*. Křivku a sledovaný objekt si nastaví tak, aby se kamera pohybovala po celé scéně a zachytila tak všechny vytvořené objekty. Na této animaci je také studentům vysvětleno, jak správně nastavit parametry renderu, aby se nevyrenderoval jeden snímek, ale animace. Třetím způsobem animování ve scéně, kterou si vyzkouší, je sledování pohybujícího se objektu, tedy konkrétně sledování houpačky v pohybu. Pomocí nastavení *Keyframes*, si studenti v daných časových okamžicích nastaví změny rotace objektu, jež bude mít za následek to, že objekt houpačky rozpohybuje v prostoru. Aby však kamera zachycovala především pohybující se sedátko, tak si na něj přidají objekt *Plain Axes*. S tím souvisí i přidání omezení typu *Child Of*, jež umožňuje vytvořit vztah dítě-rodič. Posledním typ animace, který si studenti vyzkouší, je změna barvy v čase, jež je využita na objektech představující špekáčky.

#### <span id="page-47-1"></span>**6.1.11 Simulace**

Závěrečná část obsahuje dokument objasňující studentům práci se simulacemi, která je rozdělena na statické a dynamické částicové systémy a pokročilejší simulace včetně tzv. *Quick Effects*. Dále jsou zde obsaženy čtyři tutoriály, na kterých je každá část názorně představena. Také je zde adresář, ve kterém se nachází výstupy z renderu.

Studenti v prvním tutoriálu vyzkouší statický typ částicového systému pro vytvoření objektu představující trávu. Seznámí se s nastavením *Particle Properties* pro částice typu *Hair*, kde využijí parametrů jako jsou *Number, Seed, Hair Length, Brownian, Diameter Root* a mnoho

dalších. Jako první si tedy přidají *Plane* objekt, na který aplikují daný částicový systém, jednotlivé částice upraví do požadované podoby dle nejrůznějších vybraných parametrů, a nakonec celému objektu přiřadí tři druhy zelené barvy pro větší realističnost. Na závěr je objekt trávy umístěn do hlavní scény s domem.

Druhým tutoriálem je simulace deště. Studenti si zpočátku vytvoří objekt představující kapku, která je následně použita jako objekt zobrazující se místo částice typu *Emitter* a poupraví jej pomocí parametrů do takové podoby, aby objekty skutečně připomínaly déšť. Jelikož se dynamické částice vyznačují tím, že mají určitou životnost, tak je studentům názorně vysvětleno, jak je správně nastavit. Také si vyzkouší déšť ovlivnit pomocí přidání silových polí, a to konkrétně sílou definující vítr.

Předposlední tutoriál je zaměřen na využití *Quick Effects*, které umožňuji rychle a jednoduše vytvořit daný efekt. V tomto tutoriálu je vybrán efekt *Quick Smoke*, který si studenti zmodifikují tak, aby představoval oheň s kouřem, jež následně umístí do objektu grilu. Studenti se podrobněji seznámí s *Physics Properties*, kde nastaví dané parametry takovým způsobem, aby vznikl požadovaný vzhled efektu. Na vzhled je využitá i práce v *Shader Editor*. Dále si gril upraví pomocí modifikátoru *Decimate*, aby se mu snížil počet vertexů. Studenti poté gril nastaví jako *Effector*, díky čemuž kouř nebude procházet skrz gril, ale bude obíhat jeho trajektorii, tedy bude se chovat tak, jako v reálném světě.

Posledním tutoriálem ze všech textových tutoriálů je simulace vody využita na modelu pítka. Studenti se naučí vytvořit pokročilou simulaci od začátku, krok po kroku. Tedy jako první si přidají na model pítka objekt, jež definují jako doménu, která určuje velikost prostoru, ve kterém se bude simulace nacházet. Poté si přidají nový objekt, kterému nastaví fluidní vlastnosti typu *Liquid*. Pítku zmenší počet vertexů pomocí modifikátoru *Decimate* a seznámí se s funkci *Baking*, jež je vhodná pro plynulé přehrávání animace. Následně pítku nastaví kolizi, aby voda neprotékala skrz objekt pítka. Nakonec tekutinu převedou na mesh objekt, kterému nastaví parametry, jež budou připomínat vzhled vody. Výsledek tutoriálu je znázorněn na obrázku č. 27.

![](_page_49_Picture_1.jpeg)

Obrázek 27: Ukázka výsledku (Simulace – Voda)

# <span id="page-49-1"></span><span id="page-49-0"></span>**6.2 Výsledná scéna**

Výsledný render vnější částí domu a zahrady, jež lze vidět na obrázku č. 28, byl vytvořen v renderovacím enginu Eevee. Všechny textové tutoriály, včetně výstupů, úvodních dokumentů a .blend souborů jsou součástí přiloženého DVD.

<span id="page-49-2"></span>![](_page_49_Picture_5.jpeg)

Obrázek 28: Render výsledné scény

# <span id="page-50-0"></span>**7 VIDEOTUTORIÁLY**

Poslední součástí praktické části této práce bylo vytvoření videotutoriálů, které by sloužily jako podpůrné materiály. Celkově byly vytvořeny tři video materiály, které studenty seznámí se začátky modelování v programu Blender a prohloubí znalosti v oblasti modifikátorů. Při tvorbě těchto videí bylo využito zaznamenávání obrazovky počítače pomocí programu Xbox Game Bar, který je více popsán v kapitole 4.1.

![](_page_50_Picture_3.jpeg)

Obrázek 29: Ukázka úvodní obrazovky z vybraného videotutoriálu

<span id="page-50-3"></span>Ačkoli jsou videotutoriály názornější než textové tutoriály, je zde nutné brát zřetel na to, aby studenti, kteří se na ně budou dívat, věděli, jaké klávesy či jaká kombinace kláves byla stisknuta. Tomu napomáhá to, že jsou videa natočeny i včetně zvuku. Avšak někdy ani to studentům nestačí a je lepší, když danou klávesu vidí i na obrazovce. Pro lepší znázornění a následné pochopení bylo tedy využito také pluginu *Screencast Keys* přímo v Blenderu, díky němuž se na obrazovce vypisovaly stisknuté klávesy či tlačítka myši v reálném čase. Více informací o tomto pluginu je popsáno v kapitole 4.2.

# <span id="page-50-1"></span>**7.1 Přehled jednotlivých videotutoriálů**

Byly vytvořeny tři videotutoriály s celkovou délkou přibližně okolo 57 minut.

## <span id="page-50-2"></span>**7.1.1 Seznámení s Blenderem**

První videotutoriál seznamuje studenty s programem Blender. Ze začátku jsou představeny jednotlivá okna – workspace i editory a jejich možná úprava skrz velikost, přidání nového okna či změny editoru v okně. Následně je vysvětlena orientace v *3D Viewportu*, tedy to, jak

se pohybovat po scéně, přibližovat/oddalovat pohled, měnit pohledy dle typů jako je čelní/zadní, zprava/zleva, shora/zezdola a pohled z kamery. Také je zde zmíněn tip na to, jak nastavit všechny čtyři základní pohledy najednou pomocí klávesové kombinace Ctrl + Alt + Q (viz obrázek č. 30). Dále jsou znázorněny všechny typy *Viewport Shading* a vysvětleno k čemu se daný typ používá. Poté jsou představeny základní nástroje v objektové režimu jako je výběr, 3D kurzor, přidání nového objektu, posun, rotace a změna velikosti objektu. Po představení objektového režimu přichází na řadu editační režim, ve kterém jsou studenti seznámení s vertexy, hranami, plochami a nejpoužívanějšími nástroji z panelu nástrojů. Tedy konkrétně s nástrojem *Bevel, Extrude, Inset Faces* a *Loop Cut*. Nakonec je ukázáno, jaký je rozdíl v tom, když se vloží nový objekt v editačním nebo v objektovém režimu a jejich rozdíl v mazání.

![](_page_51_Figure_2.jpeg)

![](_page_51_Figure_3.jpeg)

#### <span id="page-51-1"></span><span id="page-51-0"></span>**7.1.2 Základní práce na modelu ložnice**

Podle druhého videotutoriálu si studenti vyzkouší sestrojit model jednoduché místnosti, tedy konkrétně ložnici. Každý krok je studentům nejen detailně vysvětlen pomocí namluvení, ale také především znázorněn, a to i pomocí realtime výpisu stisknutých kláves či klávesových kombinací. Nejprve si studenti výchozí krychli přepnou do editačního režimu, kde pomocí odstranění jednoho vertexu vytvoří tři stěny místnosti. Těmto stěnám přidají tloušťku pomocí *Extrude Faces Along Normals*. Poté duplikují dolní plochu, ze které vytvoří nový objekt díky *Separate* s volbou *Selection*, následně pomocí nástrojů jako jsou *Loop Cut, Split*

s volbou *Face by Edges, Separate* s volbou *By Loose Parts, Join, Extrude* a modifikátor *Array* a *Bevel* vytvoří podlahu. Dále vytvoří lištu, kde si poprvé vyzkouší nástroj *Snap* a *Bevel*. Studentům jsou taky představeny dva způsoby pojmenování objektů, tedy buď pomocí dvojkliku na daný objekt v editoru *Outliner* či podle klávesy F2. Poté si studenti vytvoří okno, při kterém využijí kombinace nástrojů *Scale* a *Extrude* a nástroj *Inset Faces*. Jako další objekt si namodelují postel z *Cube* objektu, který bude mít zkosené nohy. Na vytvarování rámu postele si vyzkouší práci s nástrojem *Propotional Editing*. Vytvoří si také matraci a peřinu, na kterou aktivují vyhlazení typu *Shade Smooth*. Z *Ico Sphere* vytvarují objekty představující polštáře, které vyhladí s modifikátorem *Subdivision Surface*. Dále si sestrojí noční stolek s třemi šuplíky, kterému lehce zkosí hrany pomocí modifikátoru *Bevel* a přidají na šuplíky úchytky. Poté namodelují šatní skříň a lampy na noční stolek, při kterých si otestují své naučené schopnosti. Následně vytvoří poličku nad postel, na kterou zhotoví model vázy, při které je vysvětleno působení modifikátoru *Edge Split* při použití modifikátoru *Subdivision Surface*. Posledním modelem je sestrojení jednoduché dekorace. Po modelování následuje aplikování materiálů, u kterých je studentům vysvětleno jejich použití a práce s nimi. Vyzkouší si aplikovat materiály především bez použití nodů, ale i s využitím při vytvoření skla v modelu okna. Dále je studentům předvedena práce s kamerou a nastavení světel. Jakmile mají studenti vše hotovo, tak si tuto scénu, kterou lze vidět na obrázku č. 31, vyrenderují s popisem toho, jak na to.

<span id="page-52-0"></span>![](_page_52_Picture_2.jpeg)

Obrázek 31: Výsledný render z videotutoriálu místnosti

#### <span id="page-53-0"></span>**7.1.3 Modifikátory**

Modifikátory jsou důležitou součástí každého modelování, protože nejen, že uživatelům velice usnadňují práci s objekty, ale především umožní vytvořit takové objekty, které by pomocí běžného modelování nemuseli být schopni sestrojit. Poslední videotutoriál je zaměřený na názorné vysvětlení všech modifikátorů z kategorie *Generate*. Mezi tento druh modifikátorů spadá *Array, Bevel, Boolean, Build, Decimate* a další. Dohromady jich je devatenáct. Modifikátory jsou představeny v abecedním pořadí na názorných ukázkách, při kterých je využito různých typů objektů. Kromě samotného vysvětlení jsou zde také studentům řečeny tipy pro jejich využití v praxi.

![](_page_53_Figure_3.jpeg)

<span id="page-53-1"></span>Obrázek 32: Ukázka modifikátoru *Mesh to Volume* z videotutoriálu zaměřeného na modifikátory

# <span id="page-54-0"></span>**ZÁVĚR**

Hlavním cílem této bakalářské práce byl popis změn a novinek ve verzi 3.4 grafického programu Blender a vytvoření kvalitně zpracovaných výukových materiálů k tomuto programu pro předměty Počítačové grafiky.

Teoretická část se věnovala popisu programu, jako jsou jeho základní informace, jeho historie, možnosti využití v praxi či povědomí o tomto programu mezi veřejnosti. Poslední aktualizace těchto výukových materiálů byla vytvořena pro verzi 2.8, proto zde také byly sepsány nejdůležitější změny od této verze až po verzi 3.3. Dále zde byly popsány nejpodstatnější změny a novinky, jež přinesla verze 3.4, na kterou se zaměřovala celá tato práce. Se související tvorbou materiálů byla popsána i teorie související s programem pro záznam obrazovky a využití pluginu pro výpis stisknutých kláves v reálném čase, která by studentům pomohla k lepší orientaci.

Praktickou části bylo aktualizování elektronické příručky, jež byla vytvořena dříve, na nejnovější verzi programu Blender. Tato příručka byla doplněna o spoustu názorných ukázek v podobě screenshotů z programu. Na závěr byly přidány tipy na externí odkazy související s prohloubením znalostí a seznam nejpoužívanějších klávesových zkratek. V této části byly také podrobně líčeny všechny vytvořené textové tutoriály, podle kterých budou studenti v dalších letech vyučování. Byly zhotoveny takovým způsobem, aby byly vhodné pro úplné začátečníky, kteří by byli schopni je zvládnout díky detailnímu popisu každého kroku a názorných ukázek. Výstupem těchto tutoriálů je model vnější části domu a zahrady. Posledním typem výukových materiálů bylo vytvoření třech videotutoriálů, které by studentům posloužily jako názornější podpůrné materiály k programu. Všechny tyto výukové materiály byly přidány na přiložené DVD.

Při tvorbě textových tutoriálů bylo využito zpětné vazby studentů, kteří si tyto tutoriály zkoušeli ve výuce, aby se tak předešlo nalezení případných chyb či nesrovnalostí ve finální verzi, jež by byla využívána v dalších letech ve výuce předmětů Počítačová grafika II a Moderní počítačová grafika.

## <span id="page-55-0"></span>**SEZNAM POUŽITÉ LITERATURY**

- [1] Getting Started Blender Manual. *Blender 3.4 Reference Manual* [online]. Amsterdam: Blender Foundation, c2023 [cit. 2023-05-04]. Dostupné z: [https://docs.blen](https://docs.blender.org/manual/en/3.4/getting_started/)[der.org/manual/en/3.4/getting\\_started/](https://docs.blender.org/manual/en/3.4/getting_started/)
- [2] *Blender Development Fund* [online]. Amsterdam: Blender Foundation [cit. 2023-05- 04]. Dostupné z: https://fund.blender.org/
- [3] Download blender.org. *Blender.org - Home of the Blender project – Free and Open 3D Creation Software* [online]. Amsterdam: Blender Foundation [cit. 2023-05-04]. Dostupné z: https://www.blender.org/download/
- [4] BLEND File Extension What is a .blend file and how do I open it?. *FileInfo.com - The File Format Database* [online]. Sharpened Productions, c2023 [cit. 2023-05- 04]. Dostupné z: https://fileinfo.com/extension/blend
- [5] Assets, Files & Data System Blender Manual. *Blender 3.4 Reference Manual* [online]. Amsterdam: Blender Foundation, c2023 [cit. 2023-05-04]. Dostupné z: https://docs.blender.org/manual/en/3.4/files/
- [6] BRITO, Allan. Blender quick start guide: 3D modeling, animation, and render with Eevee in Blender 2. 8. Birmingham: Packt Publishing, 2018. ISBN 9781789619478.
- [7] BLAIN, John M. *The complete guide to blender graphics: computer modeling & animation*. 6th edition. Boca Raton: CRC Press, 2021. ISBN 9780367553616
- [8] Sculpting & Painting Blender Manual. *Blender 3.4 Reference Manual* [online]. Amsterdam: Blender Foundation, c2023 [cit. 2023-05-04]. Dostupné z: https://docs.blender.org/manual/en/3.4/sculpt\_paint/
- [9] Animation & Rigging Blender Manual. *Blender 3.4 Reference Manual* [online]. Amsterdam: Blender Foundation, c2023 [cit. 2023-05-04]. Dostupné z: https://docs.blender.org/manual/en/3.4/animation/
- [10] How to Animate in Blender. *MUO – Technology, Simplified.* [online]. Quebec: MUO, c2023 [cit. 2023-05-04]. Dostupné z: https://www.makeuseof.com/how-toanimate-in-blender/
- [11] BARBOSA, Rafael. Blender 3.3 Geometry Nodes By Tutorials: A tutorial based approach to learning Blender's Geometry Nodes. Independently published, 2022. ISBN 979-8353062264.
- [12] Rendering Blender Manual. *Blender 3.4 Reference Manual* [online]. Amsterdam: Blender Foundation, c2023 [cit. 2023-05-04]. Dostupné z: https://docs.blender.org/manual/en/3.4/render/
- [13] BRITO, Allan. *Blender 3.2: The beginner's guide*. Independently published, 2022. ISBN 9798844009198.
- [14] Features blender.org. *Blender.org - Home of the Blender project – Free and Open 3D Creation Software* [online]. Amsterdam: Blender Foundation [cit. 2023-05-04]. Dostupné z: https://www.blender.org/features/
- [15] Video Editing Blender Manual. *Blender 3.4 Reference Manual* [online]. Amsterdam: Blender Foundation, c2023 [cit. 2023-05-04]. Dostupné z: https://docs.blender.org/manual/en/3.4/video\_editing/
- [16] Briefing UPBGE Manual. *UPBGE* [online]. [cit. 2023-05-04]. Dostupné z: https://upbge.org/docs/latest/manual/manual/introduction/briefing.html
- [17] Create 3D objects and animations in Blender with Python API. *Demando - Bli matchad med techjobb på dina villkor | For people powering tech* [online]. Stockholm: Demando [cit. 2023-05-04]. Dostupné z: https://demando.se/blogg/post/dev-generating-a-procedural-solar-system-with-blenders-python-api/
- [18] Creative Coding in Blender 2.92: A Primer. *Medium – Where good ideas find you.* [online]. Medium [cit. 2023-05-04]. Dostupné z: https://behreajj.medium.com/creative-coding-in-blender-2-92-a-primer-7ac1b6fec3f
- [19] Release Notes blender.org. *Blender.org - Home of the Blender project – Free and Open 3D Creation Software* [online]. Amsterdam: Blender Foundation [cit. 2023- 05-04]. Dostupné z: https://www.blender.org/download/releases/
- [20] Reference/Release Notes/2.80 Blender Developer Wiki. *Blender Developer Wiki* [online]. Amsterdam: Blender Foundation [cit. 2023-05-04]. Dostupné z: https://wiki.blender.org/wiki/Reference/Release\_Notes/2.80
- [21] Reference/Release Notes/2.83 Blender Developer Wiki. *Blender Developer Wiki* [online]. Amsterdam: Blender Foundation [cit. 2023-05-04]. Dostupné z: https://wiki.blender.org/wiki/Reference/Release\_Notes/2.83
- [22] Reference/Release Notes/2.90 Blender Developer Wiki. *Blender Developer Wiki* [online]. Amsterdam: Blender Foundation [cit. 2023-05-04]. Dostupné z: https://wiki.blender.org/wiki/Reference/Release\_Notes/2.90
- [23] Reference/Release Notes/2.91 Blender Developer Wiki. *Blender Developer Wiki* [online]. Amsterdam: Blender Foundation [cit. 2023-05-04]. Dostupné z: https://wiki.blender.org/wiki/Reference/Release\_Notes/2.91
- [24] 2.91 blender.org. In: *Blender.org - Home of the Blender project – Free and Open 3D Creation Software* [online]. Amsterdam: Blender Foundation [cit. 2023-05-04]. Dostupné z: https://www.blender.org/download/releases/2-91/]
- [25] Reference/Release Notes/2.92 Blender Developer Wiki. *Blender Developer Wiki* [online]. Amsterdam: Blender Foundation [cit. 2023-05-04]. Dostupné z: https://wiki.blender.org/wiki/Reference/Release\_Notes/2.92
- [26] Reference/Release Notes/3.0 Blender Developer Wiki. *Blender Developer Wiki* [online]. Amsterdam: Blender Foundation [cit. 2023-05-04]. Dostupné z: https://wiki.blender.org/wiki/Reference/Release\_Notes/3.0
- [27] 3.0 blender.org. In: *Blender.org - Home of the Blender project – Free and Open 3D Creation Software* [online]. Amsterdam: Blender Foundation [cit. 2023-05-04]. Dostupné z: https://www.blender.org/download/releases/3-0/]
- [28] Reference/Release Notes/3.1 Blender Developer Wiki. *Blender Developer Wiki* [online]. Amsterdam: Blender Foundation [cit. 2023-05-04]. Dostupné z: https://wiki.blender.org/wiki/Reference/Release\_Notes/3.1
- [29] [Kaustika ABZ.cz: slovník cizích slov. *ABZ.cz: slovník cizích slov – online hledání* [online]. scs.abz.cz, c2005-2023 [cit. 2023-05-04]. Dostupné z: https://slovnikcizich-slov.abz.cz/web.php/slovo/kaustika]
- [30] Reference/Release Notes/3.2 Blender Developer Wiki. *Blender Developer Wiki* [online]. Amsterdam: Blender Foundation [cit. 2023-05-04]. Dostupné z: https://wiki.blender.org/wiki/Reference/Release\_Notes/3.2
- [31] Blender Archive developer.blender.org. In: *Archive - blender.org* [online]. Amsterdam: Blender Foundation [cit. 2023-05-04]. Dostupné z: [https://archive.blen](https://archive.blender.org/developer/D14341)[der.org/developer/D14341](https://archive.blender.org/developer/D14341)
- [32] Reference/Release Notes/3.3 Blender Developer Wiki. *Blender Developer Wiki* [online]. Amsterdam: Blender Foundation [cit. 2023-05-04]. Dostupné z: https://wiki.blender.org/wiki/Reference/Release\_Notes/3.3
- [33] Everything new in Blender 3.4 CG Cookie | Learn Blender, Online Tutorials and Feedback. *CG Cookie | Learn Blender, Online Tutorials and Help* [online]. Geneva:

CG Cookie, c2023 [cit. 2023-05-04]. Dostupné z: https://cgcookie.com/posts/everything-new-in-blender-3-4

- [34] Reference/Release Notes/3.4/Animation Rigging Blender Developer Wiki. In: *Blender Developer Wiki* [online]. Amsterdam: Blender Foundation [cit. 2023-05- 04]. Dostupné z: https://wiki.blender.org/wiki/Reference/Release\_Notes/3.4/Animation\_Rigging
- [35] 3.4 blender.org. In: *Blender.org - Home of the Blender project – Free and Open 3D Creation Software* [online]. Amsterdam: Blender Foundation [cit. 2023-05-04]. Dostupné z: https://www.blender.org/download/releases/3-4/
- [36] Reference/Release Notes/3.4 Blender Developer Wiki. *Blender Developer Wiki* [online]. Amsterdam: Blender Foundation [cit. 2023-05-04]. Dostupné z: https://wiki.blender.org/wiki/Reference/Release\_Notes/3.4
- [37] Blender Archive developer.blender.org. In: *Archive - blender.org* [online]. Amsterdam: Blender Foundation [cit. 2023-05-04]. Dostupné z: [https://archive.blen](https://archive.blender.org/developer/D14341)[der.org/developer/](https://archive.blender.org/developer/D14341) D15530
- [38] 3.4 blender.org. In: *Blender.org - Home of the Blender project – Free and Open 3D Creation Software* [online]. Amsterdam: Blender Foundation [cit. 2023-05-04]. Dostupné z: https://www.blender.org/download/releases/3-4/]
- [39] 12 nejlepších rekordérů obrazovky pro Mac 2023 zdarma Movavi. *Bezpečný multimediální software | Movavi* [online]. Movavi Software Limited, c2023 [cit. 2023- 05-16]. Dostupné z: https://www.movavi.com/cz/screen-recorder-mac/
- [40] Top 7 Best Free Screen Recorder for Windows 10 No Watermark. *Best Screen Recorder, Blu-ray Player & Video Downloader|echoshare* [online]. echoshare [cit. 2023-05-16]. Dostupné z: [https://echoshare.co/best-free-screen-recorder-for-win](https://echoshare.co/best-free-screen-recorder-for-windows-10-no-watermark/)[dows-10-no-watermark/](https://echoshare.co/best-free-screen-recorder-for-windows-10-no-watermark/)
- [41] Seznámení s herním panelem Xbox Game Bar ve Windows. *Oficiální web Xbox: Konzole, hry a komunita | Xbox* [online]. Microsoft, c2023 [cit. 2023-05-16]. Dostupné z: [https://support.xbox.com/cs-CZ/help/games-apps/game-setup-and](https://support.xbox.com/cs-CZ/help/games-apps/game-setup-and-play/get-to-know-game-bar-on-windows-10)[play/get-to-know-game-bar-on-windows-10](https://support.xbox.com/cs-CZ/help/games-apps/game-setup-and-play/get-to-know-game-bar-on-windows-10)
- [42] Release Version 3.9 · nutti/Screencast-Keys · GitHub. *GitHub: Let's build from here · GitHub* [online]. GitHub, c2023 [cit. 2023-05-19]. Dostupné z: https://github.com/nutti/Screencast-Keys/releases/tag/v3.9

# <span id="page-59-0"></span>**SEZNAM POUŽITÝCH SYMBOLŮ A ZKRATEK**

![](_page_59_Picture_117.jpeg)

# <span id="page-60-0"></span>**SEZNAM OBRÁZKŮ**

![](_page_60_Picture_208.jpeg)

![](_page_61_Picture_49.jpeg)

# <span id="page-62-0"></span>**SEZNAM PŘÍLOH**

Příloha P I: Obsah DVD

Příloha P II: Obrazové ukázky výstupů

# **PŘÍLOHA P I: OBSAH DVD**

- fulltext.pdf
- \Prilohy
	- o \Příručka
		- Příručka.docx
	- o \Textové tutoriály
		- $\bullet$   $\sqrt{01} \text{Objectový režim}$
		- $\overline{102} -$ Editační režim
		- $\blacksquare$  \03 Složitější modelování
		- $\blacksquare$  \04 Modifikátory
		- $\blacksquare$  \05 Sculpting
		- \06 Modelování s Geometry Nodes + Křivky
		- $\blacksquare$  \07 Texty
		- $\bullet \quad \setminus 08$  Materiály + Textury
		- $\bullet$  \09 Světla + Kamera + Render
		- $\blacksquare$  \10 Pluginy + Animace
		- $\blacksquare$  \11 Simulace
		- Zdroje obrázků.docx
	- o \Videotutoriály
		- \Blend soubory
		- **•** Ložnice.jpg
		- **·** Ložnice.mp4
		- Modifikátory.mp4
		- **Example 5 Seznámení** s Blenderem.mp4

# **PŘÍLOHA P II: OBRAZOVÉ UKÁZKY VÝSTUPŮ**

![](_page_64_Picture_1.jpeg)

![](_page_65_Picture_0.jpeg)

![](_page_66_Picture_0.jpeg)